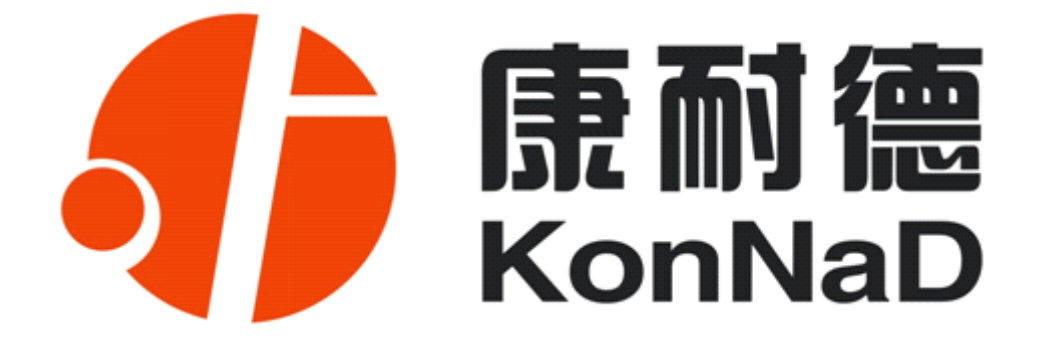

# **C2000 E1S0**

# TTL 串口转 TCP/IP 模块

**使用说明**

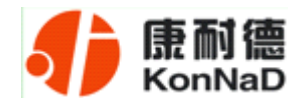

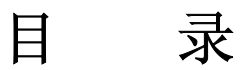

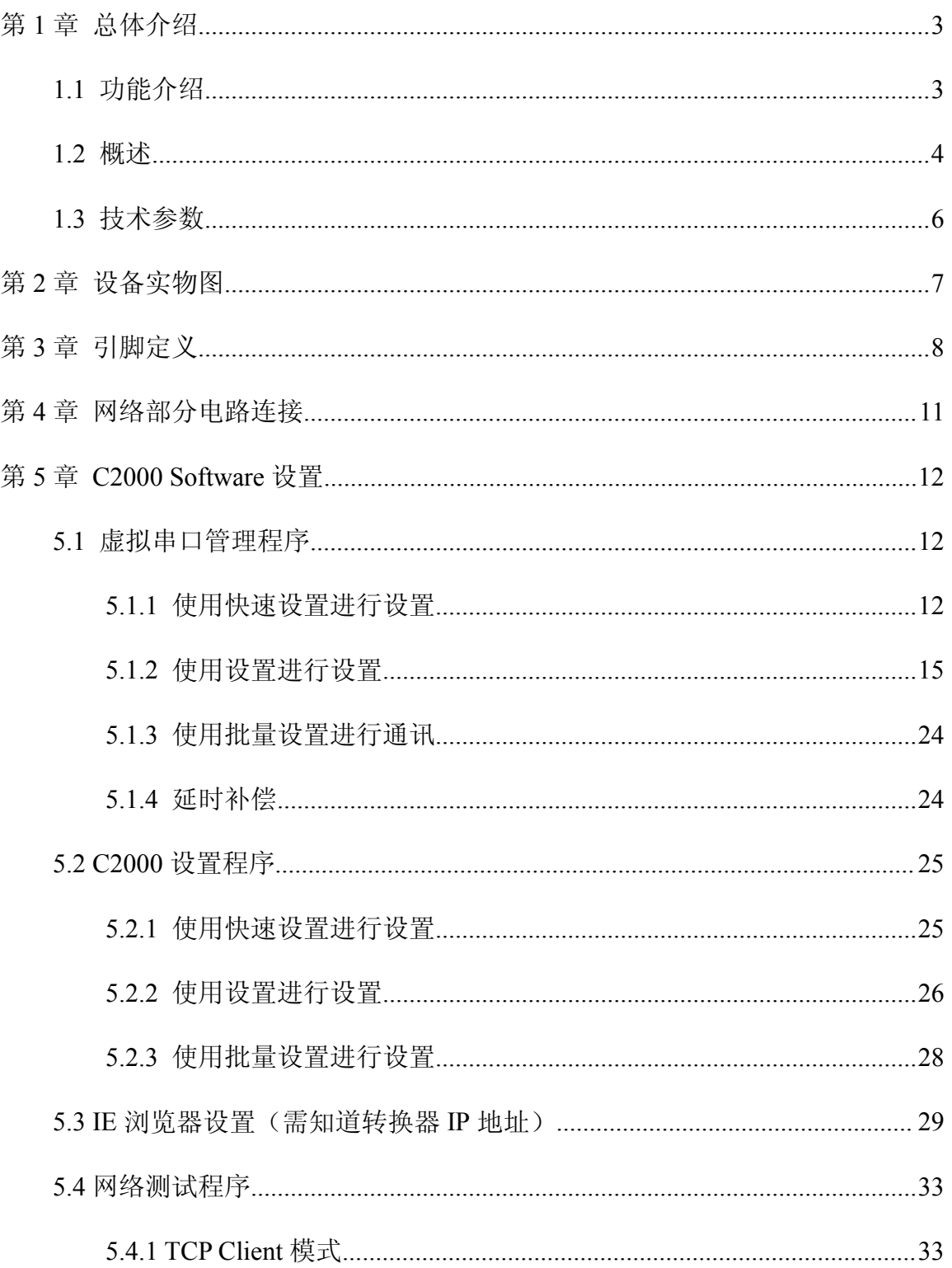

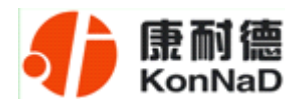

#### C2000 E1S0 使用说明

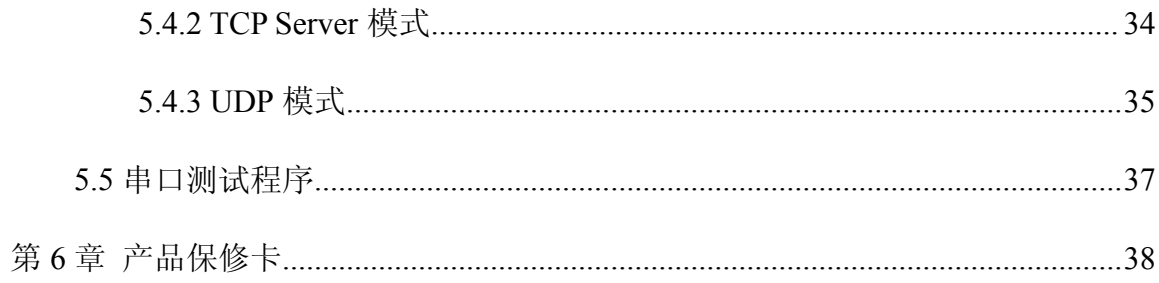

<span id="page-3-0"></span>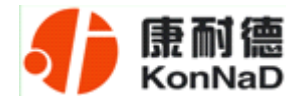

#### 第 **1** 章 总体介绍

#### **1.1** 功能介绍

**康耐德(KonNaD)**的 E1S0(S-NET)共分三类: 普通, 串口设置, 流控。

普通: 通过网络设置模块参数, 能双向通讯, 工作在全双工方式; E1S0-1。

流控: 通过 E1S0 的 RTS 信号控制 485 的流向; E1S0-2。

流控带 **DI** 采集:通过 E1S0 的 RTS 引脚控制 485 的流向,并使用 CTS 引脚来采集  $-$  路 DI; E1S0-3。

> 串口设置参数保存:可通过串口设置协议修改 E1S0 的参数。(串口设置信息写入模 块的 flash 中); 双向通讯, 工作在全双工方式; E1S0-4。

> 串口设置参数不保存: 通过串口设置协议修改 E1S0 参数, 串口设置信息写入 RAM 中, 断电后设置信息丢失; 双向通讯, 工作在全双工方式; E1S0-5。

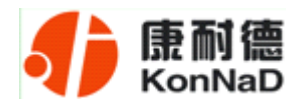

#### <span id="page-4-0"></span>**1.2** 概述

C2000 E1S0 是具有高性价比且稳定可靠的串口设备嵌入式联网模块,它提供 TTL 串口到 TCP/IP 网络和 TCP/IP 网络到 TTL 串口数据透明传输, 它可以使设备立即具备 联入 TCP/IP 网络的功能。

C2000 E1S0 向上提供 10M 以太网接口,向下提供 1 个标准 TTL 串行口,通讯参数 可通过多种设置方式设置。C2000 E1S0 可广泛应用于 PLC 控制与管理、门禁医疗、楼 宇控制、工业自动化、测量仪表及环境动力监控系统、信息家电、LED 信息显示设备和 CNC 管理等。

特点:

→具有 TCP Server、TCP Client、UDP、虚拟串口、点对点连接等五种操作模式;

→用户基于网络软件,不需要做任何修改就可以与 C2000 E1S0 通讯;

→通过安装我们免费提供的虚拟串口软件,用户基于串口的软件不需要做任何 修改就可以与 C2000 E1S0 通讯;

→对于需要开发软件的用户,我们免费提供通讯动态库、设置动态库或 OCX 控 件;

→通过浏览器、设置软件或设置动态库进行参数设置;

→低消耗设计,无需散热装置;

→双看门狗设计,稳定性高。

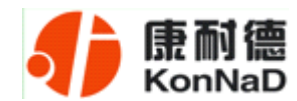

#### **a)** 本产品有以下三种工作模式:

1. 作为 TCP 服务器, 转换器上电后在指定的 TCP 端口等待数据服务器的连接请 求,数据服务器在需要与转换器通讯的时候,向转换器的监听端口请求建立 TCP 连接, 连接建立后, 数据服务器可以随时向转换器发送数据, 转换器也可以随时将数据发送到 数据服务器, 在完成指定的通讯后, 数据服务器可以主动要求断开连接, 否则连接一直 保持。

2.作为 TCP 客户端,转换器上电时会主动向服务器请求连接,直到 TCP 连接建立 为止,并且连接一旦建立将一直保持,连接建立后,数据服务器可以随时向转换器发送 数据,转换器也可以随时将数据发送到数据服务器。

3.UDP 方式,当 C2000 工作在"UDP"模式时,它能接收所有的 IP 地址和端口发 过来的数据,但只将返回的数据发送给指定的 IP 地址和端口。

#### **b)** 应用软件可使用三种方式与转换器通讯:

1. 通过本公司开发的虚拟串口管理程序, 将网络数据重定向到虚拟串口, 然后从 虚拟串口读取数据。

<sup>2</sup>.用本公司开发的控件 EDSockServer.ocx(或动态库 EDSockServer.dll)。

3.使用 Socket 进行通讯。

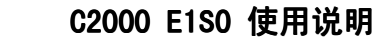

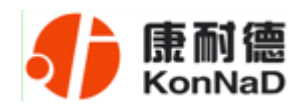

## **1.3** 技术参数

<span id="page-6-0"></span>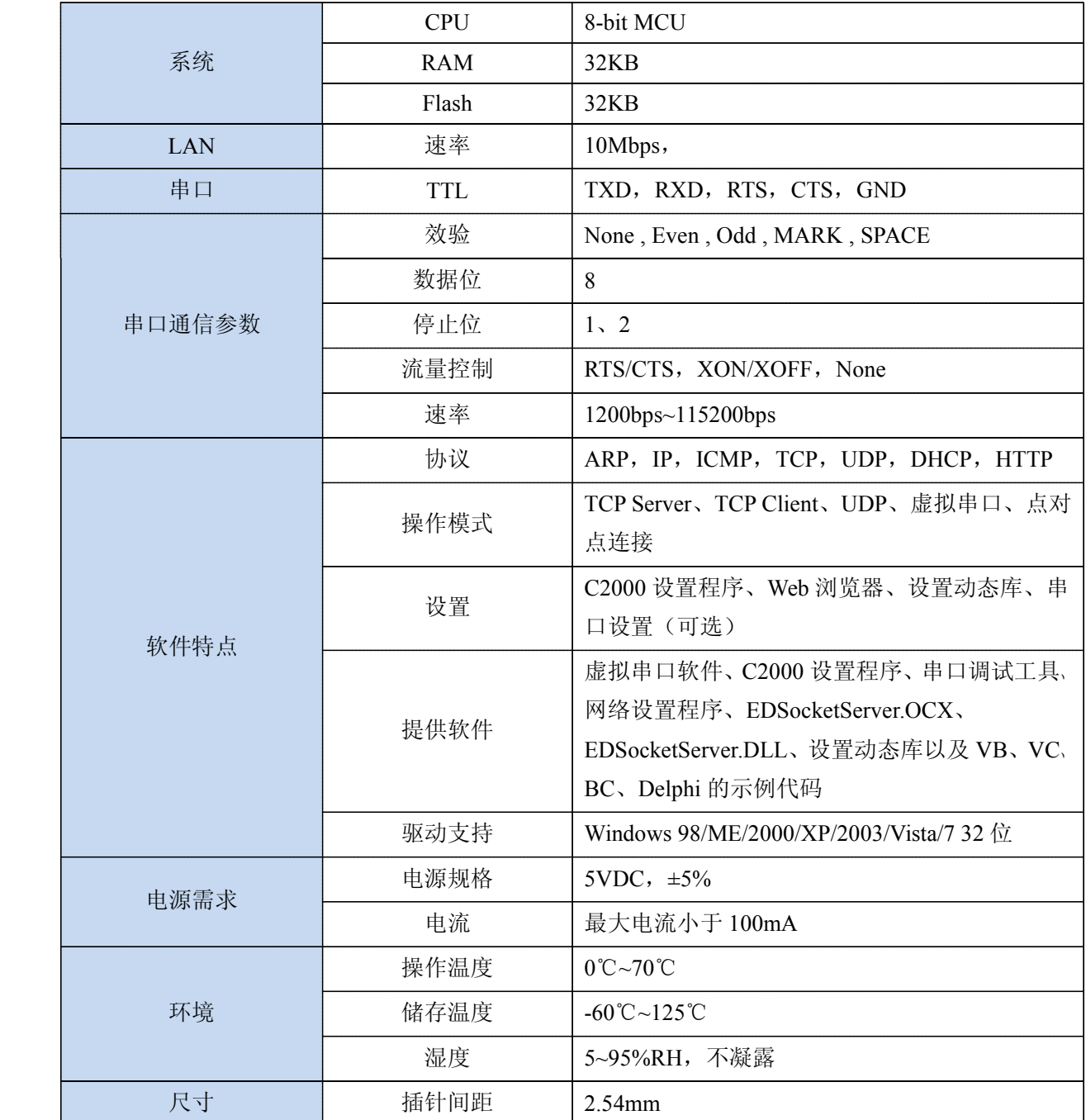

<span id="page-7-0"></span>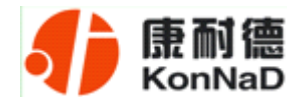

#### 第 **2** 章 设备实物图

三种不同分类的 E1S0 外观一样, 外形及尺寸图如下:

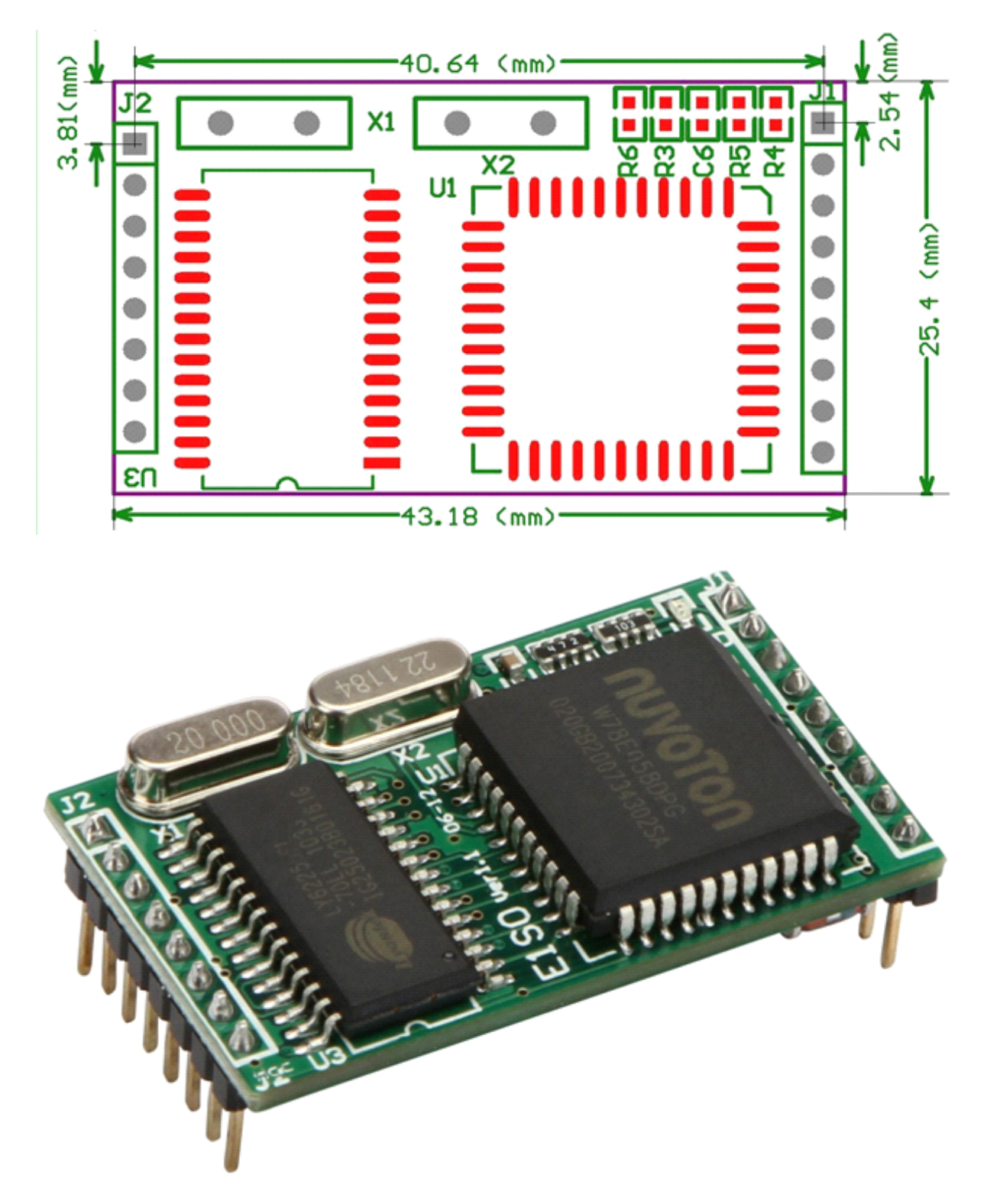

<span id="page-8-0"></span>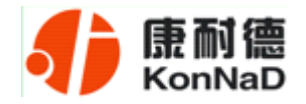

### 第 **3** 章 引脚定义

模块有两排插针引脚 J1 和 J2, 用于与用户板联接, 该两排引脚分别有 9 个和 8 个 插针,其插针

J1 定义如下表所示:

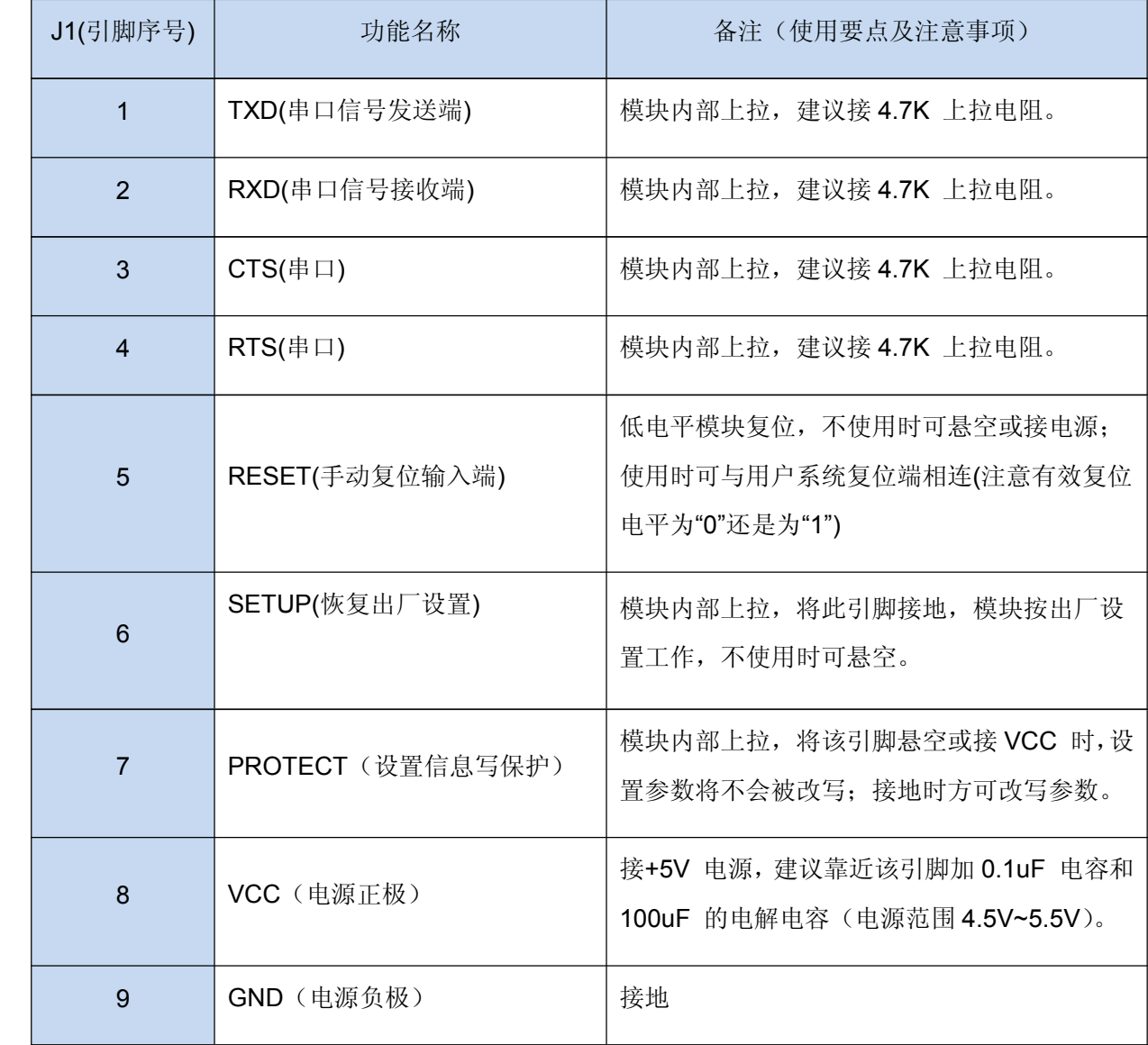

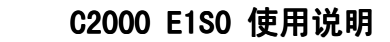

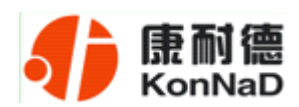

J2 定义如下所示:

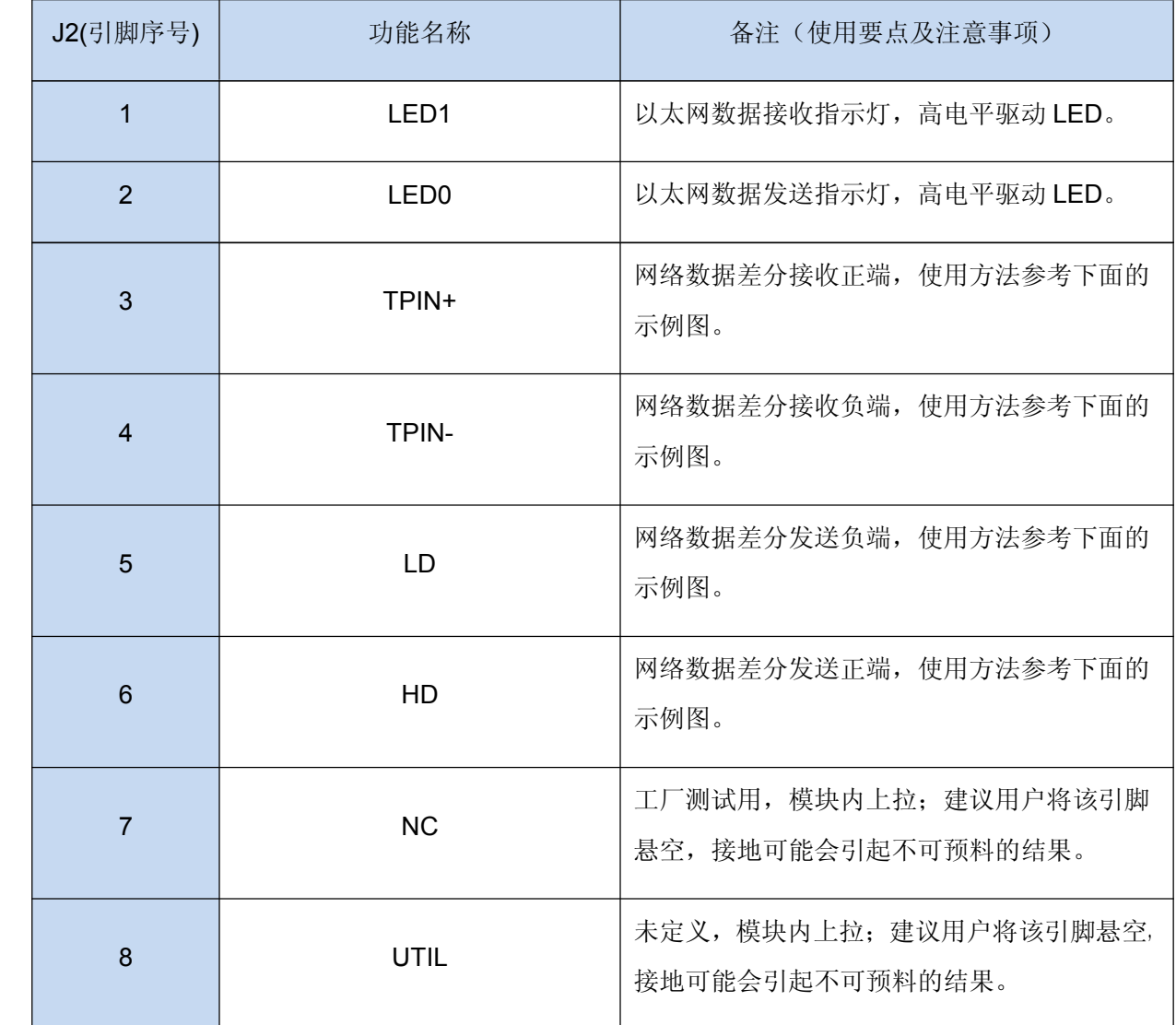

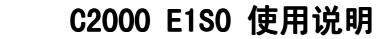

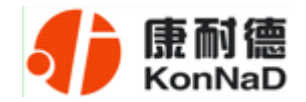

网线制作线序图:

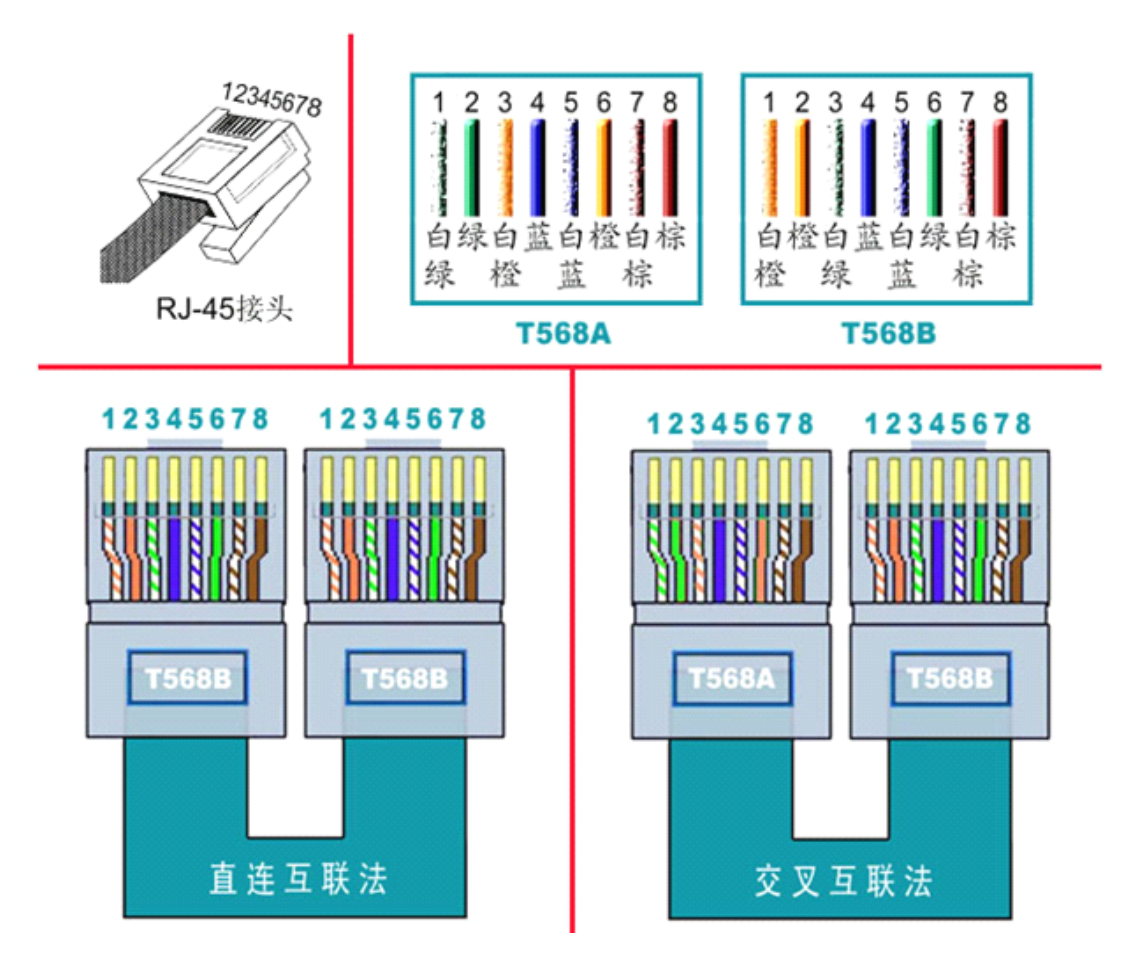

说明:

1、C2000 连交换机时,请使用直连网线;

2、C2000 与电脑直连时,请使用交叉网线。

<span id="page-11-0"></span>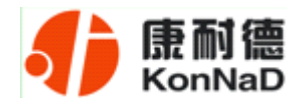

#### 第 **4** 章 网络部分电路连接

网络部分电路连接示例图如下:

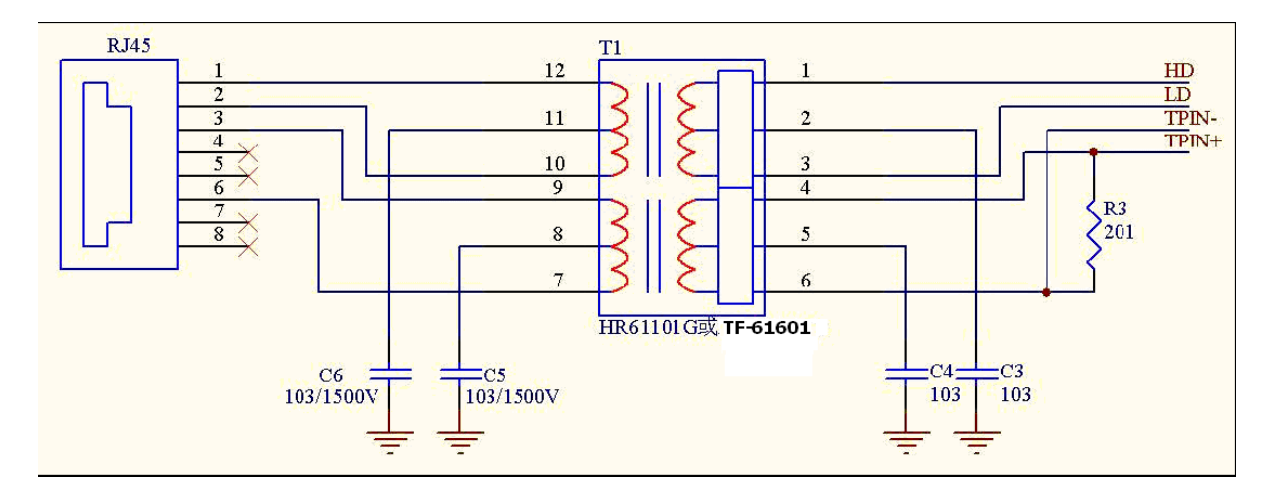

<span id="page-12-0"></span>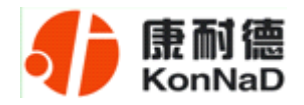

#### 第5章 C2000 Software 设置

如果用户的软件是串口通信,只需要使用到"虚拟串口管理程序"来设置;如果用 户的软件是 TCP/IP 方式通信,可以使用"C2000 设置程序"或"IE 浏览器"进行设置。

#### **5.1** 虚拟串口管理程序

本程序使用户更直观方便地管理 C2000。可对 C2000 进行设置、数据转发和监视操 作;打开程序主界面之后,选择"搜索 C2000",程序会自动搜索出当前网络中所有的 C2000。

#### **5.1.1** 使用快速设置进行设置

"快速设置"功能只对单个 C2000 有效。选中可设置的 C2000, 点击"快速设置" 按钮,会自动弹出如下对话框,如下图:

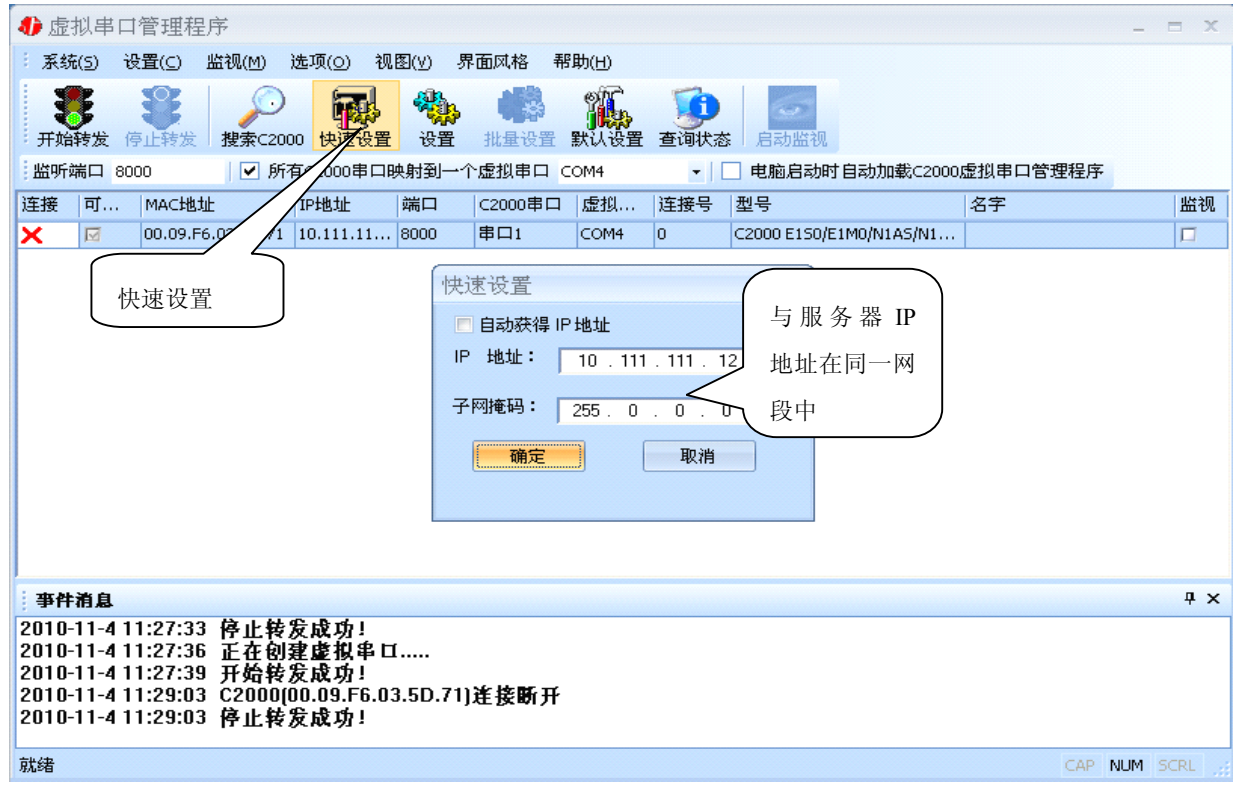

点确定后, C2000 被设为"TCP Client"工作模式, 服务器 IP 为本机 IP, 端口号 为8000, 其他参数均为默认。

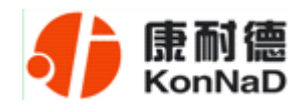

如果勾选"自动获得 IP 地址", 那么此 C2000 所在网段当中的 DHCP 服务器将为 其自动分配 IP 地址,但仍需手动设置上本网段默认网关;否则,需要为其指定 IP 地址 和子网掩码。

通过上面的操作对 C2000 设置好了参数,那么就需要选择一个或多个虚拟串口来通 讯。这样用户基于串口通讯的软件就无需修改即可使用。它有两种选择方式:

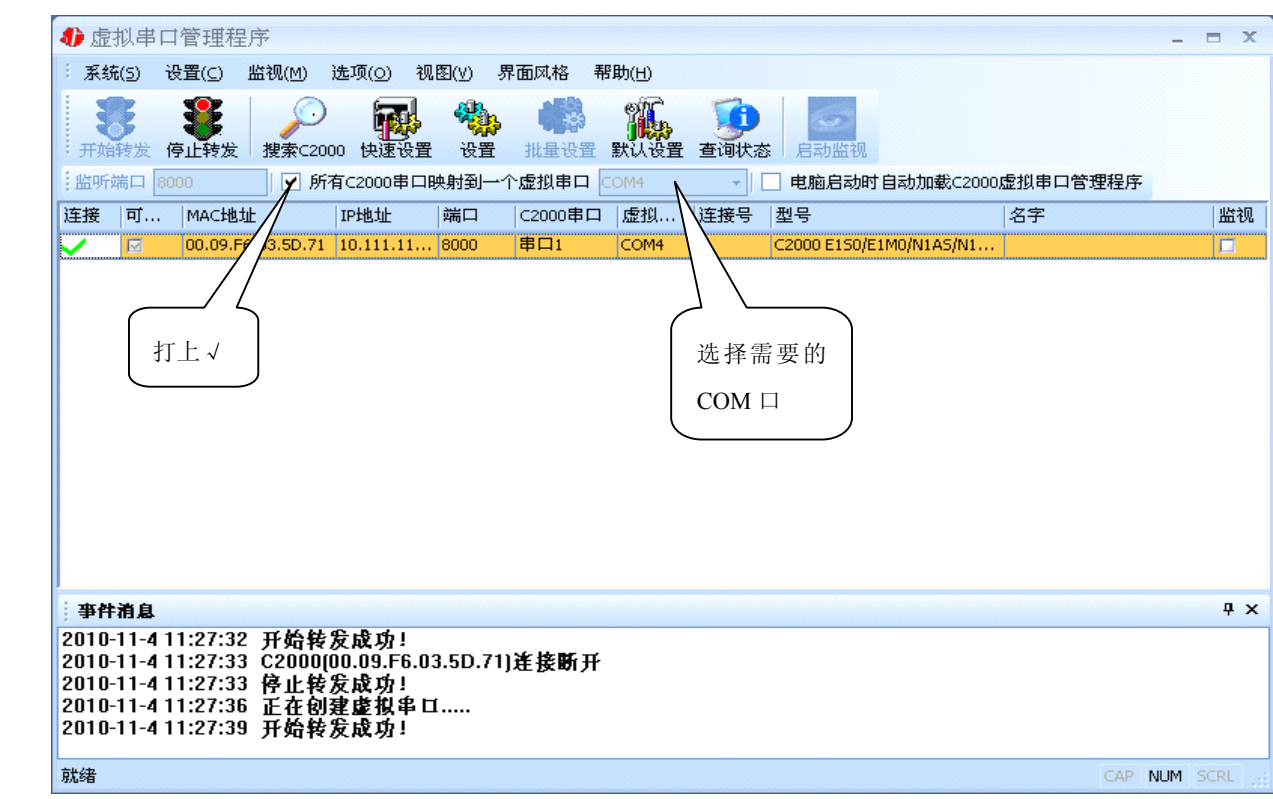

#### ⅰ、所有 **C2000** 串口映射到一个虚拟串口上

ii、可为每个 C2000 单独配置一个 COM 口, 或为几个 C2000 配置一个 COM 口。

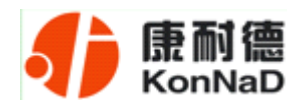

#### **C2000 E1S0 使用说明**

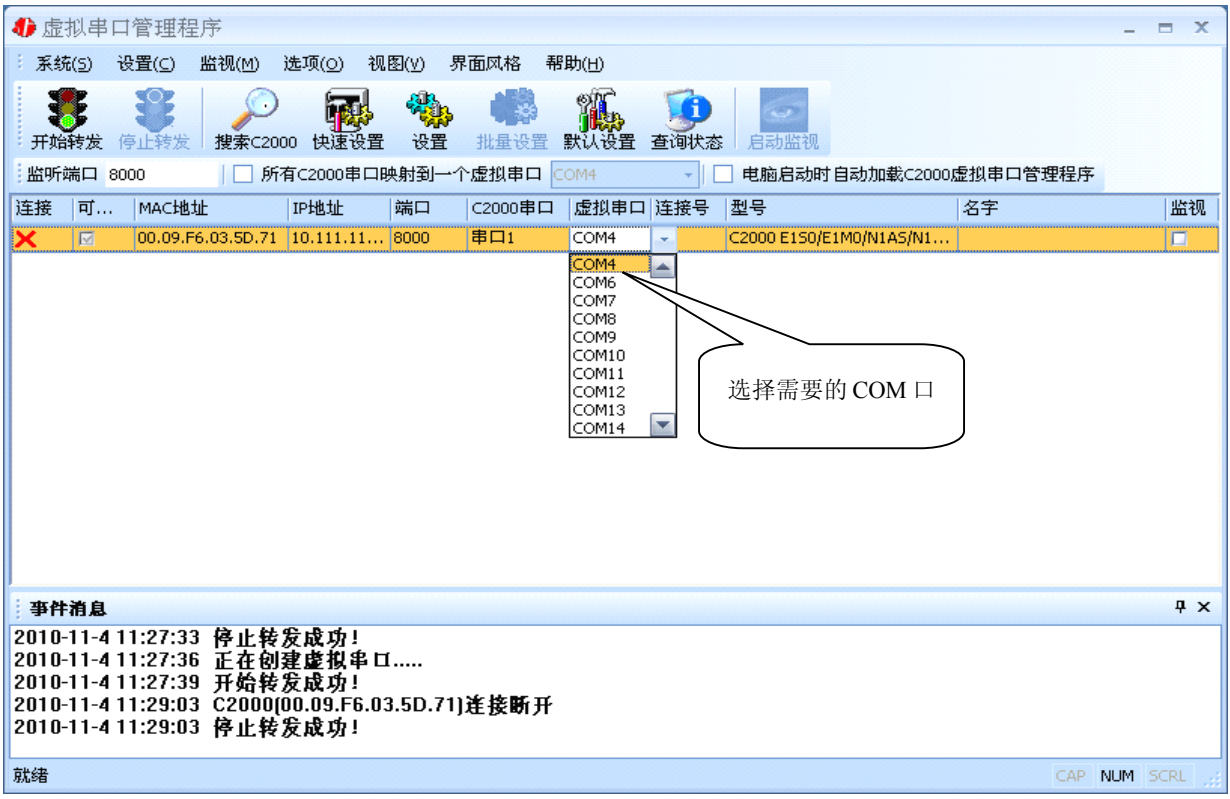

#### 选择好串口后,点击开始转发,如下图:

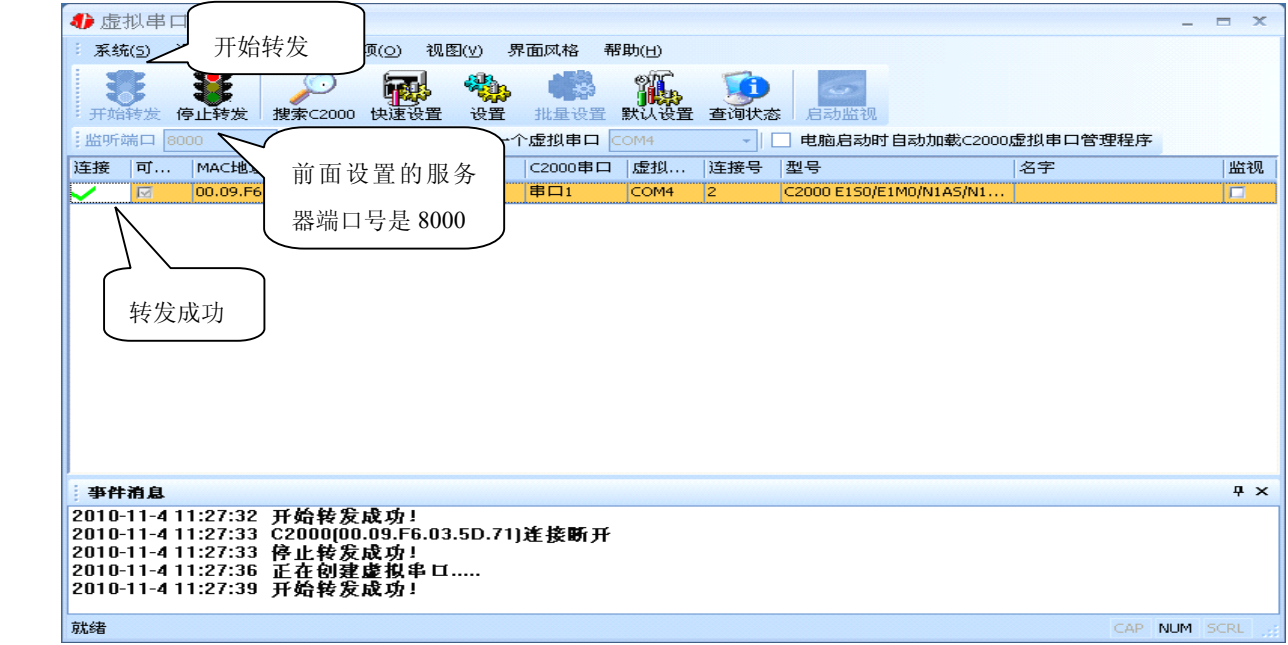

到此就完成了快速设置转发的过程,用户软件就可以运行操作了。您也可以选择"设 置"进行详细设置。

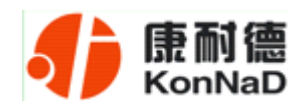

#### <span id="page-15-0"></span>**5.1.2** 使用设置进行设置

在这里可以更改 C2000 的具体参数,比如名字、IP 地址、子网掩码、网关、DNS、 工作模式和串口参数等设置。具体如下图:

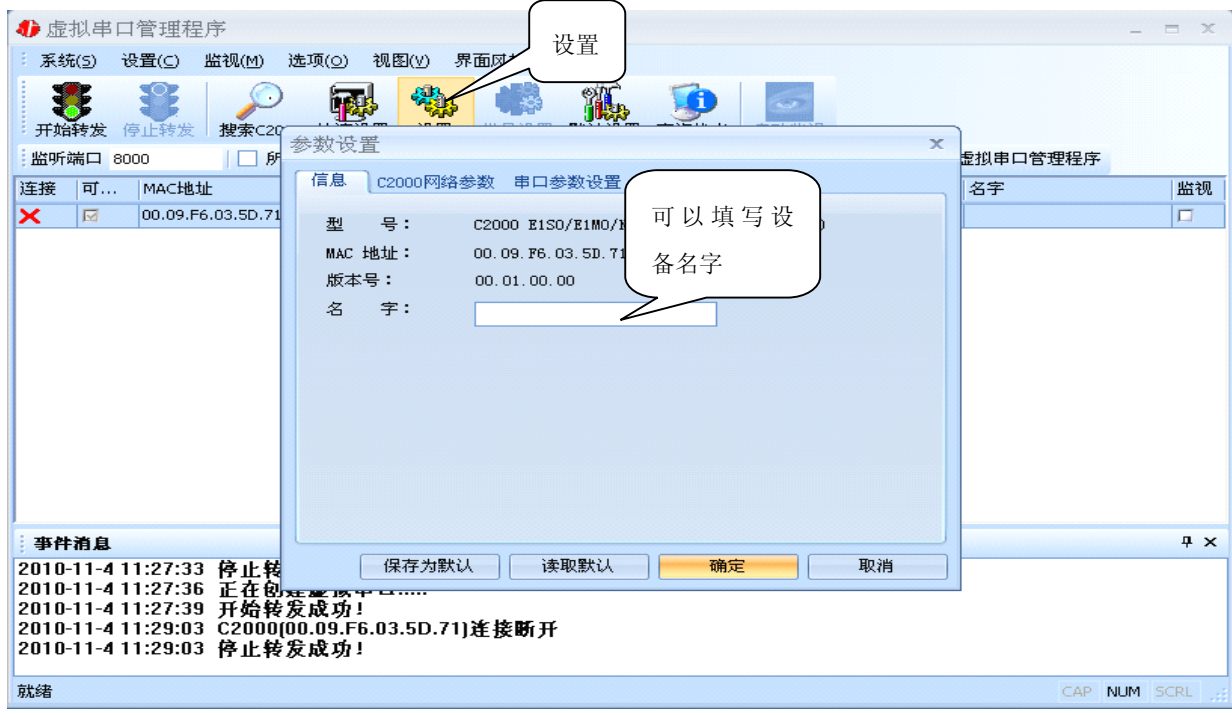

下面介绍 **TCP Client** 工作模式的转发,步骤如下:

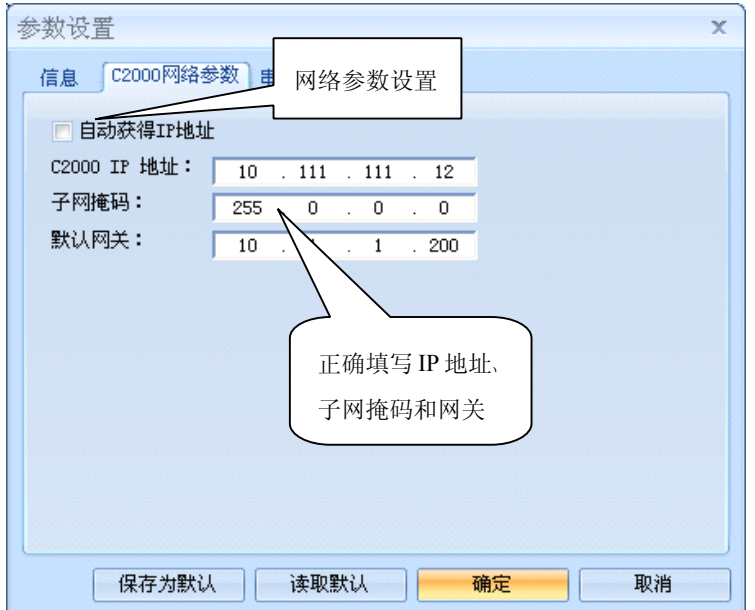

若选择"自动获得 IP", C2000 所在网段当中的 DHCP 服务器将会为其自动分配 IP 地址和掩码,但仍需手动设置上本网段默认网关;否则,需要为其指定 IP 地址和掩码。 网关即为 C2000 所在网络的网关的 IP 地址。

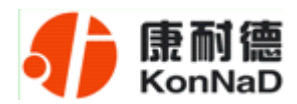

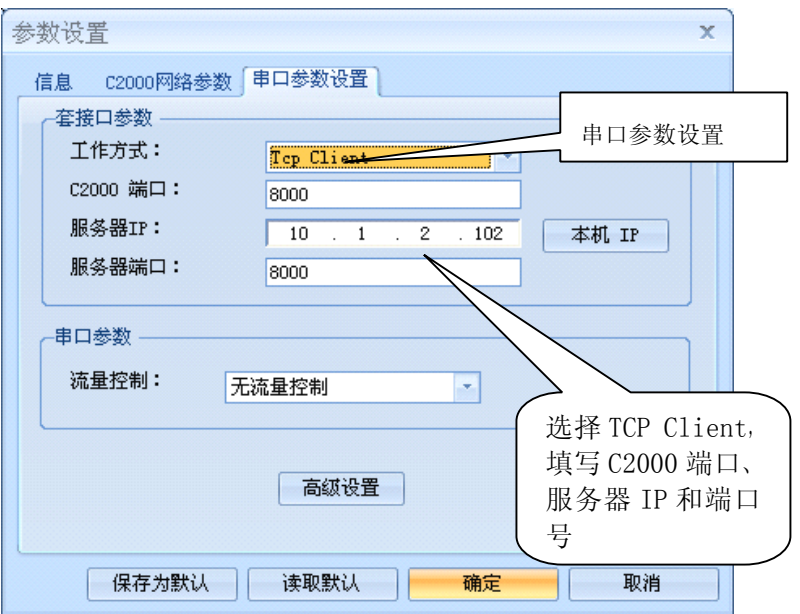

工作方式:选择"TCP Client"。

**C2000** 端口:与其他网络设备通讯时,C2000 采用的 TCP 端口。注意:该端口不能 为 **80**。

服务器的 IP: 当设置为 TCP Client 方式时, 与 C2000 通信的服务器 IP 地址。可通 过"本机 IP"来获得电脑的 IP 地址,并将它设置为服务器 IP。

服务器端口: 当设置为 TCP Client 方式时, 与 C2000 通信的服务器所采用的 TCP 端口。

点击"高级设置"按钮,设置当前选中 C2000 串口的转发原则,一般情况下不需要 修改。如下图所示:

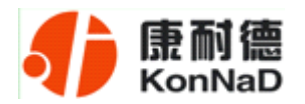

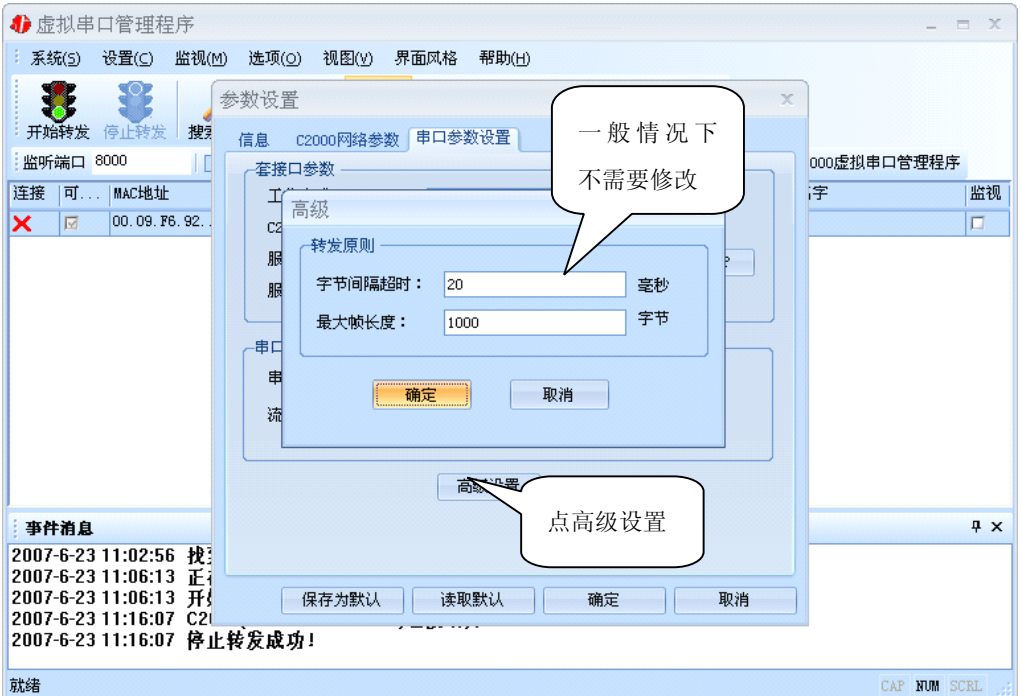

字节间隔超时: C2000 从串口收到字节后, 在"字节间隔超时"过后, 还没有从串 口收到下一个字节,C2000 将收到的数据发送到网络上,推荐修改范围为 0~100ms。。

最大帧长度: C2000 从串口收到的数据量等于此长度时向网络发送这些数据, 推 荐值 1000 字节。

只要满足了(字节间隔超时)或(最大帧长度)其中的任何一个条件, C2000 就会 把数据发送到网络上去。

通过上面的操作对 C2000 设置好了参数,那么就需要选择一个或多个虚拟串口来通 讯。这样用户基于串口通讯的软件就无需修改即可使用。它有两种选择方式:

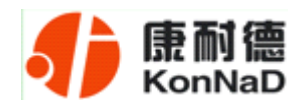

#### ⅰ、所有 **C2000** 串口映射到一个虚拟串口上

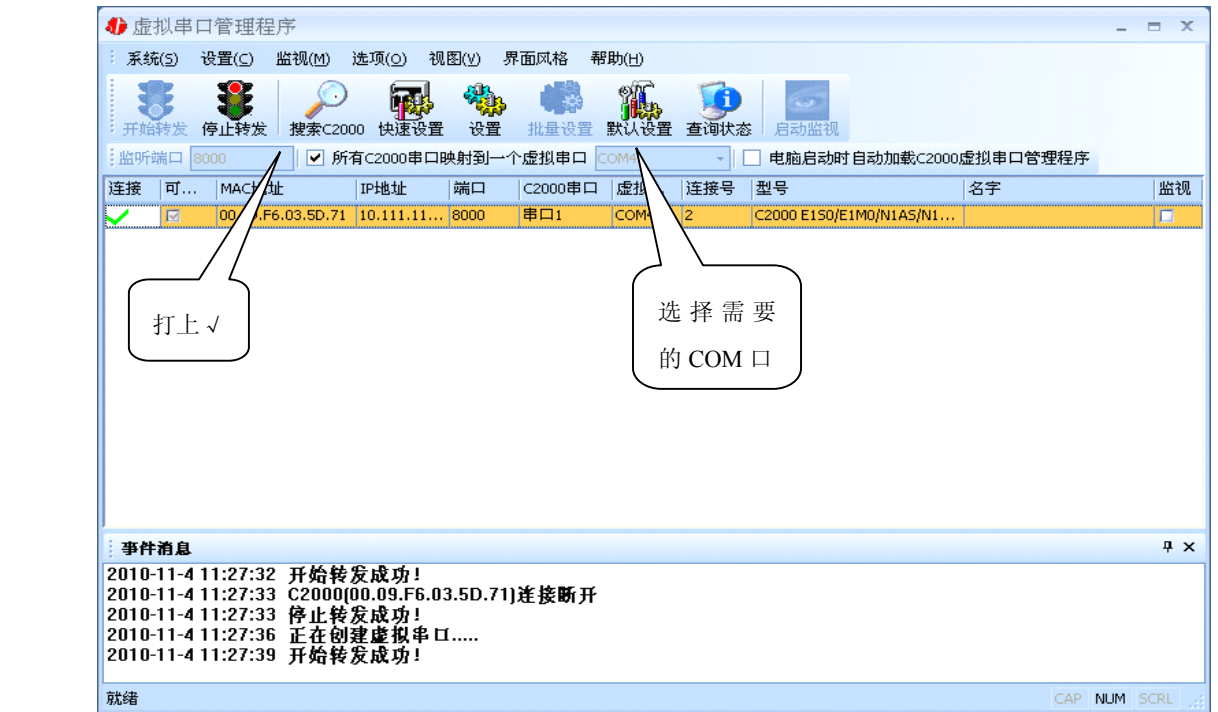

#### $\mathbf{i}$  、可为每个 C2000 单独配置一个 COM 口, 或者为几个 C2000 配置一个 COM

口。

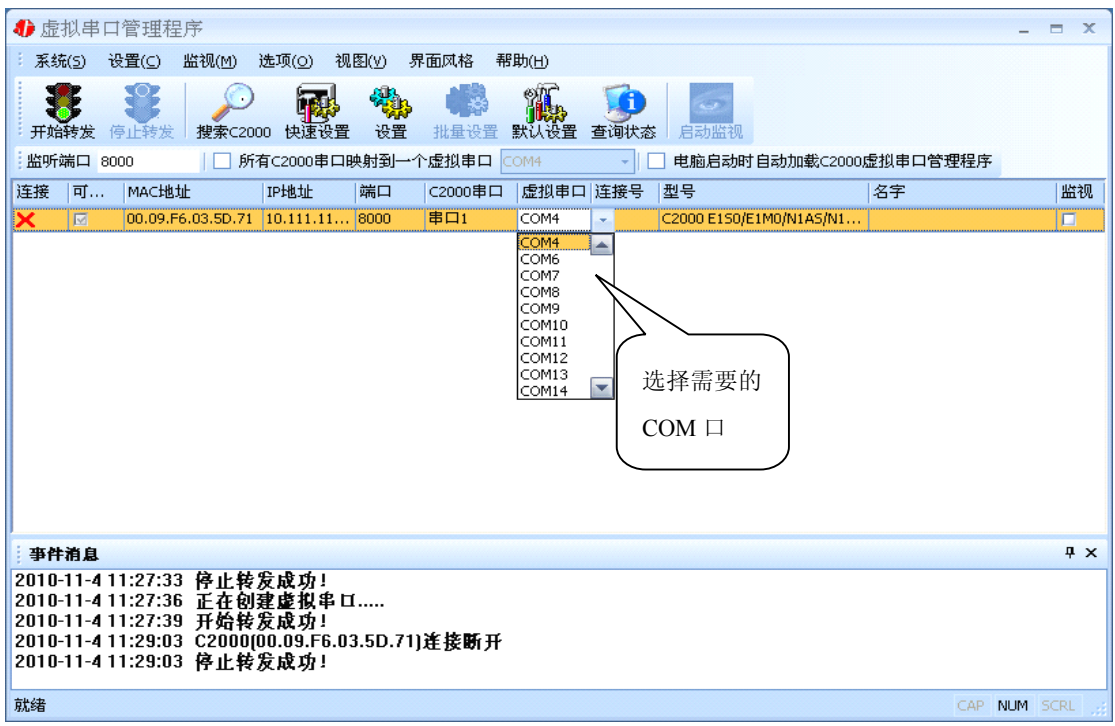

选择好串口后,点击开始转发,如下图:

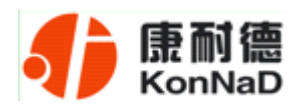

#### **C2000 E1S0 使用说明**

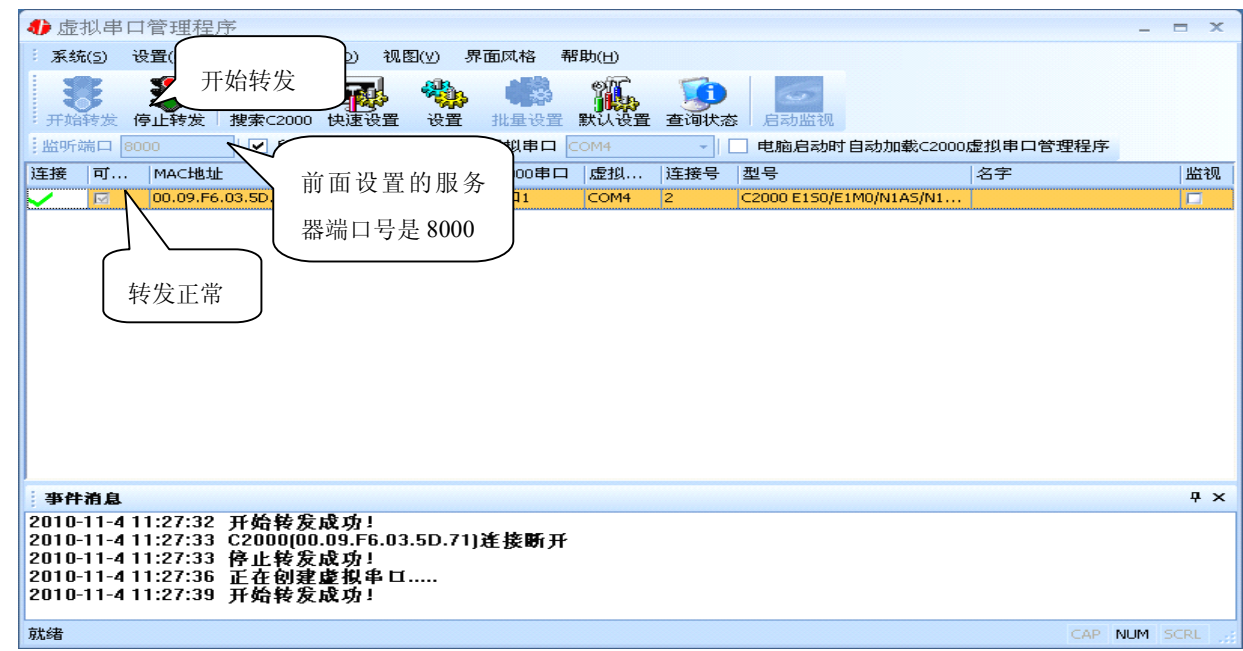

监听端口只有与服务器端口(在串口参数设置里面)匹配了才能正常转发,否则会 失败。到此 TCP Client 模式的转发已经完成,开启用户软件,选择相应的串口就可以进 行通讯了。

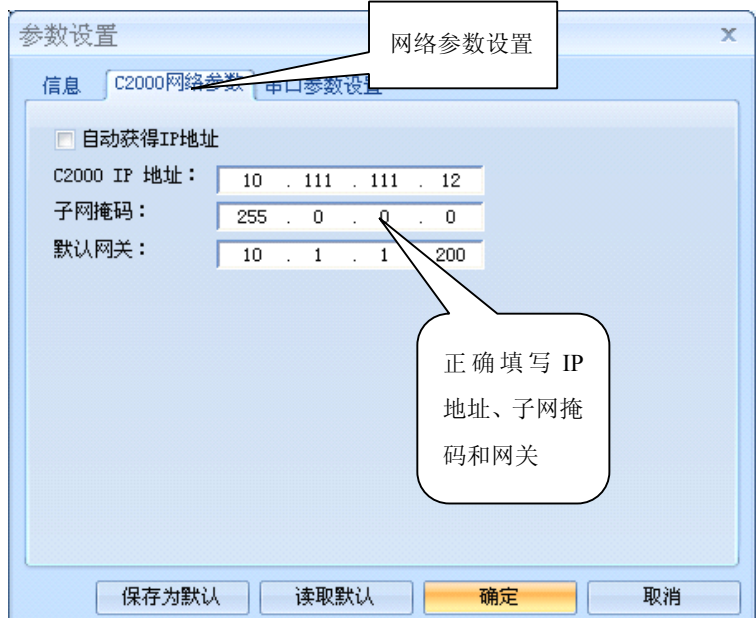

下面介绍说明 **TCP Server** 工作模式的转发,操作步骤如下:

若选择"自动获得 IP",C2000 所在网段当中的 DHCP 服务器将会为其自动分配 IP 地址和掩码,但仍需手动设置上本网段默认网关;否则,需要为其指定 IP 地址和掩码。 但是在作为 TCP server 模式下, 不建议通过 DHCP server 来获取网络参数, 因为这样 C2000 获取到的 IP 地址将不方便查询。网关即为 C2000 所在网段的网关的 IP 地址。

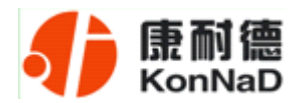

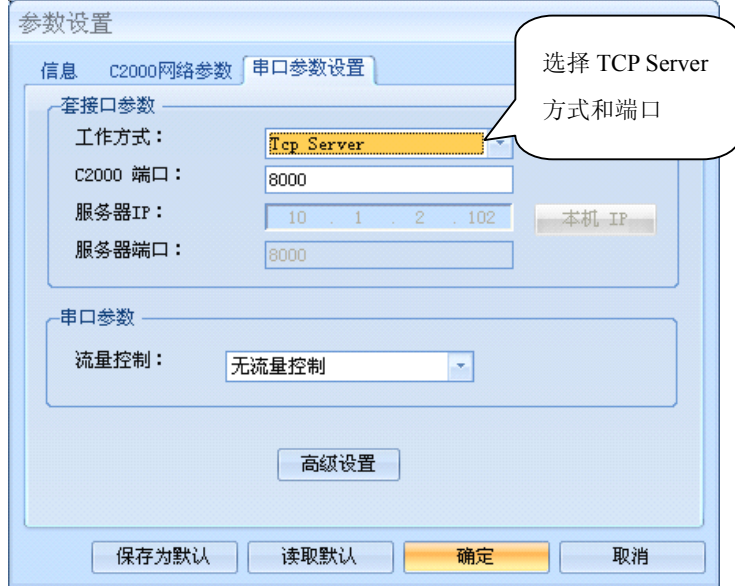

工作方式:选择"TCP Server"。

**C2000** 端口:与其他网络设备通讯时,C2000 采用的 TCP 端口。注意:该端口不能 为 **80**。

点击"高级设置"按钮,设置当前选中 C2000 串口的转发原则,如下图所示:

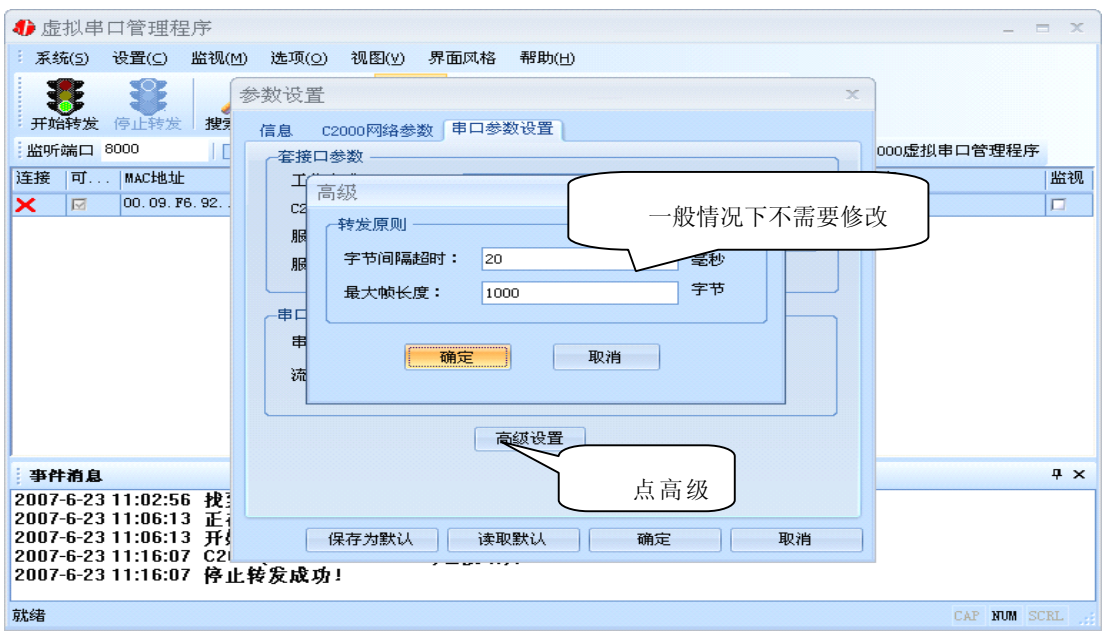

字节间隔超时: C2000 从串口收到字节后, 在"字节间隔超时"过后, 还没有从串 口收到下一个字节,C2000 将收到的数据发送到网络上,推荐修改范围为 0~100ms。

最大帧长度: C2000 从串口收到的数据量等于此长度时向网络发送这些数据, 推 荐值 1000 字节。

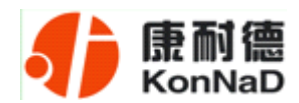

只要满足了(字节间隔超时)或(最大帧长度)其中的任何一个条件, C2000 就会 把数据发送到网络上去。

前面设置好了串口参数后,还需要建立 C2000 为服务器的通讯,步骤如下:

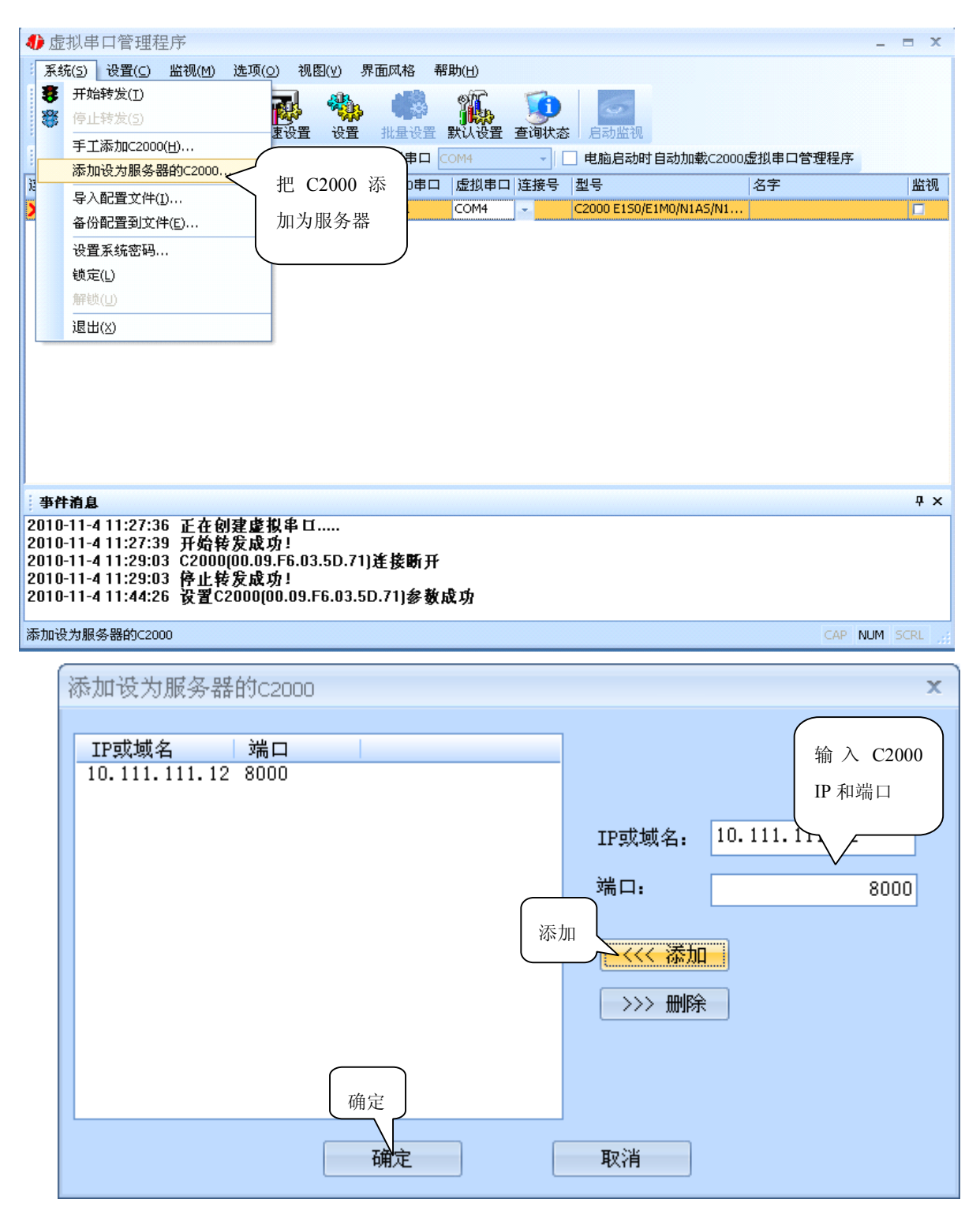

通过上面的操作对 C2000 设置好了参数,那么就需要选择一个或多个虚拟串口来通

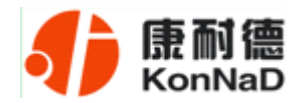

讯。这样用户基于串口通讯的软件就无需修改即可使用。它有两种选择方式:

#### ⅰ、所有 **C2000** 串口映射到一个虚拟串口上

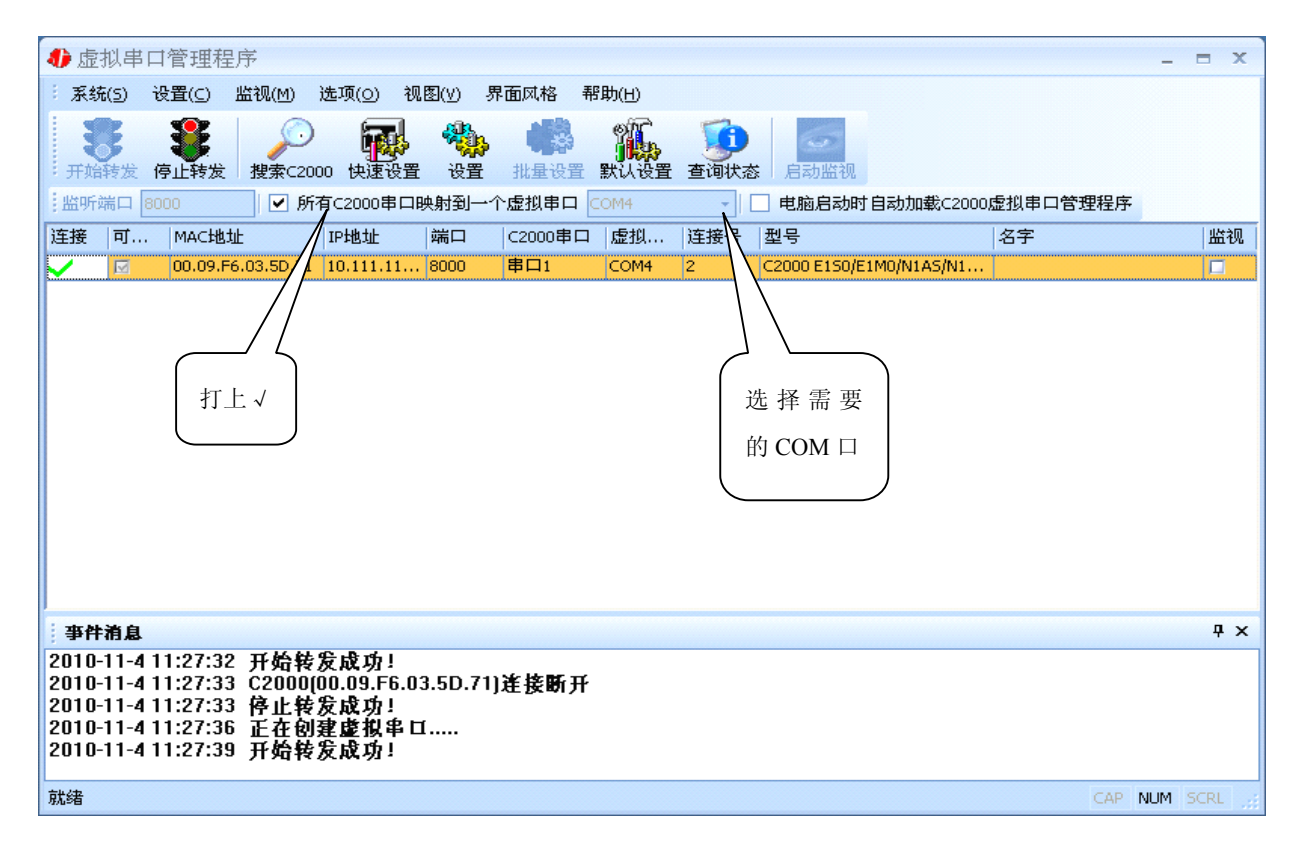

#### ii、可为每个 C2000 单独配置一个 COM 口, 或为几个 C2000 配置一个 COM 口。

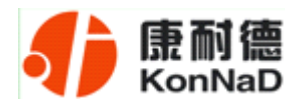

#### **C2000 E1S0 使用说明**

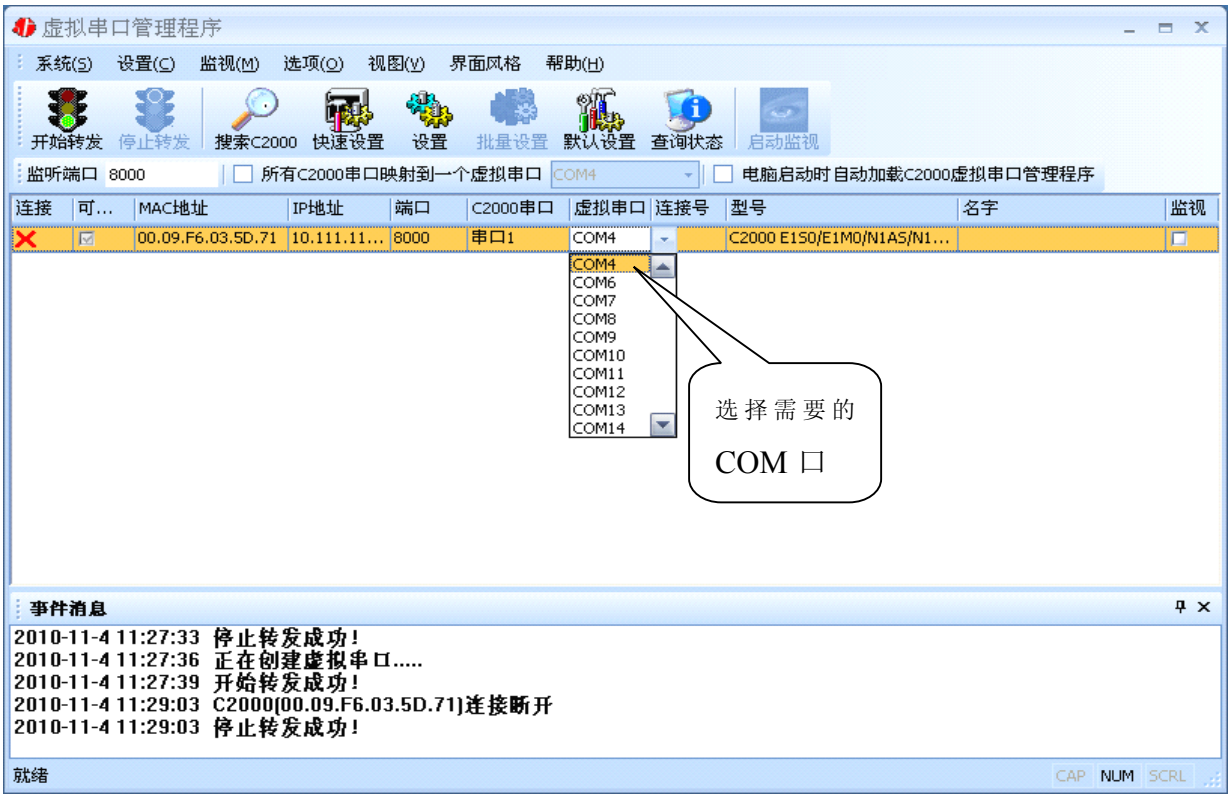

选择好串口后,点击开始转发,如下图:

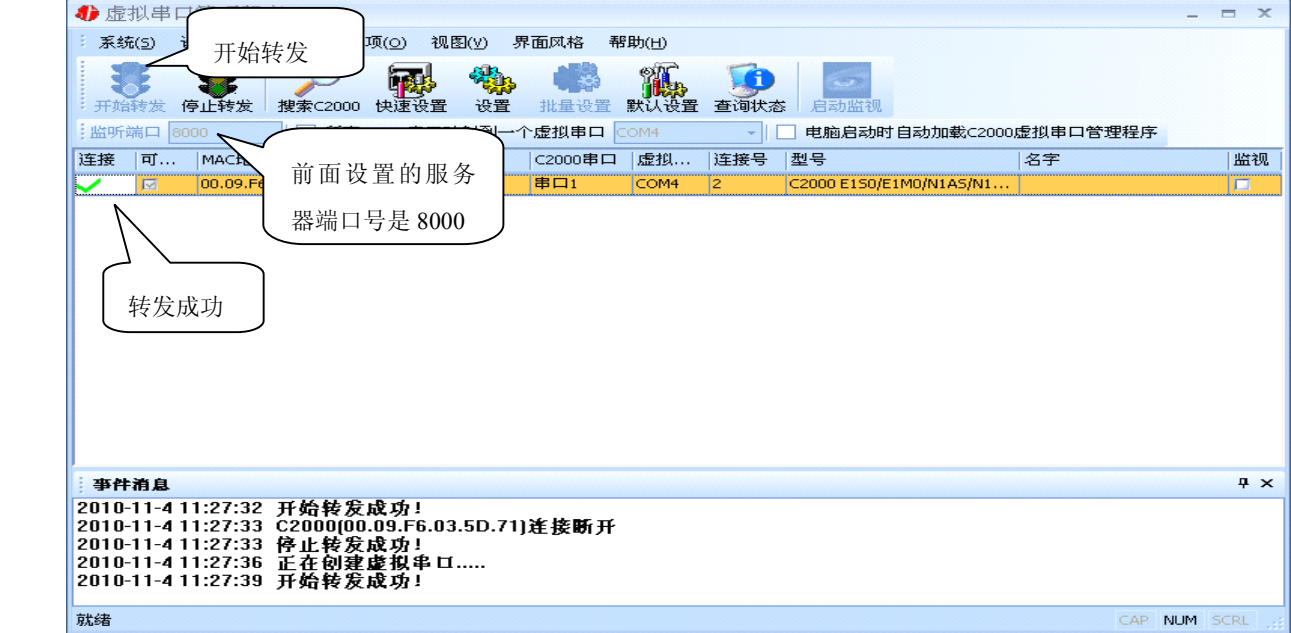

到此 TCP Server 模式的转发已经完成,开启用户软件,选择相应的串口就可以进行 通讯了。

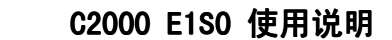

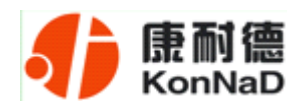

#### <span id="page-24-0"></span>**5.1.3** 使用批量设置进行通讯

设置菜单栏中的"批量设置"功能只有在选中两个或两个以上相同型号但 **MAC** 地 址不同的 C2000 时才有效。可通过按住"Ctrl"键单击选中要批量设置的 C2000,选择 设置菜单中的批量设置即可对多个 C2000 同时设置。

#### **5.1.4** 延时补偿

由于使用 C2000 放在不同的网络时会有网络延时,通过它可以将这些时间补偿回 来。仅在 windows2000 及以后版本有效, 界面如下图:

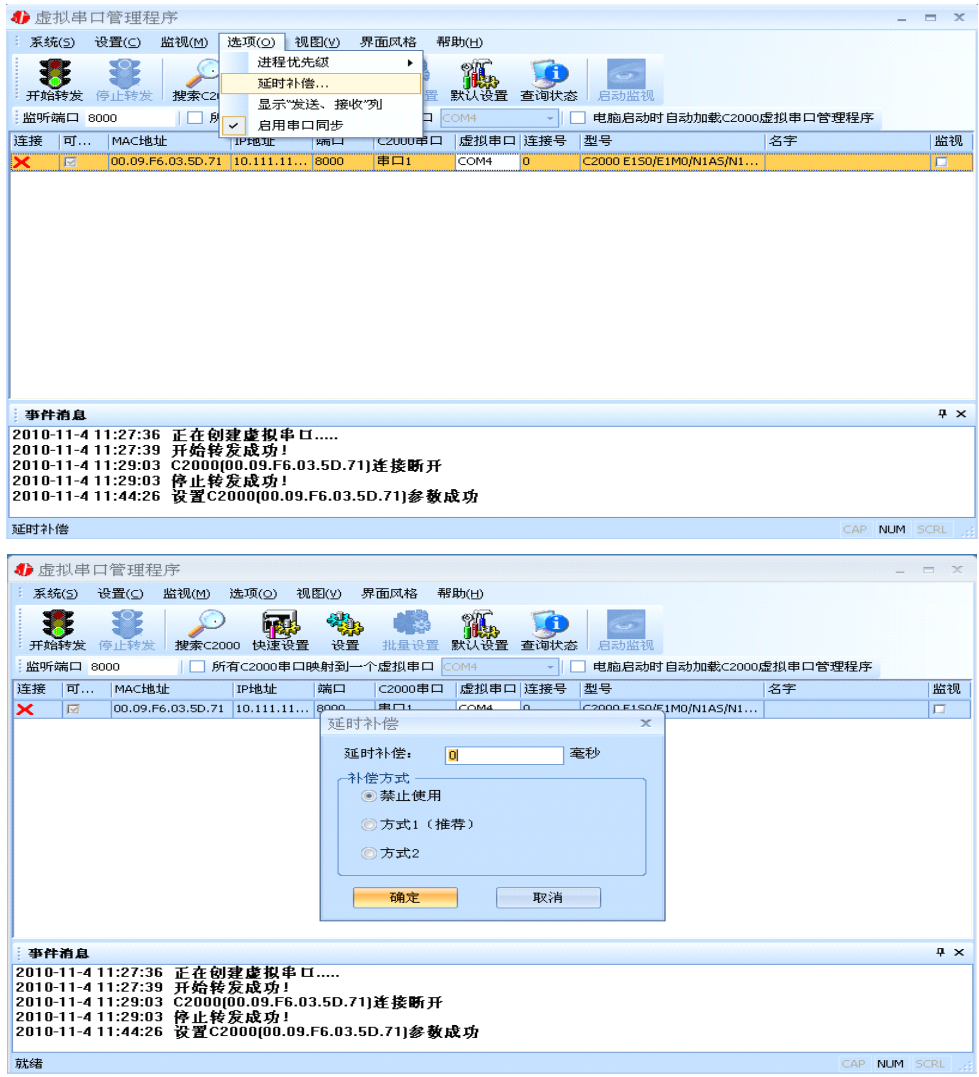

建议: 仅当用户应用程序出现"读超时"时,才需要考虑使用延时补偿。 推荐使用补偿方式 1,延时补偿时间建议设置为 0—1000 毫秒。当在一些大型网络、 公网或网络状态不好的情况时,可以适当将延时补偿设置的长一些(最大为 2000ms)。

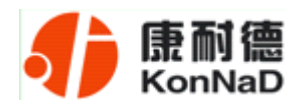

#### <span id="page-25-0"></span>**5.2 C2000** 设置程序

C2000 设置程序是用设置动态库开发的。首先搜索到要设置的 C2000 设备,双击进 入设置。

#### **5.2.1** 使用快速设置进行设置

只对单个 C2000 有效。

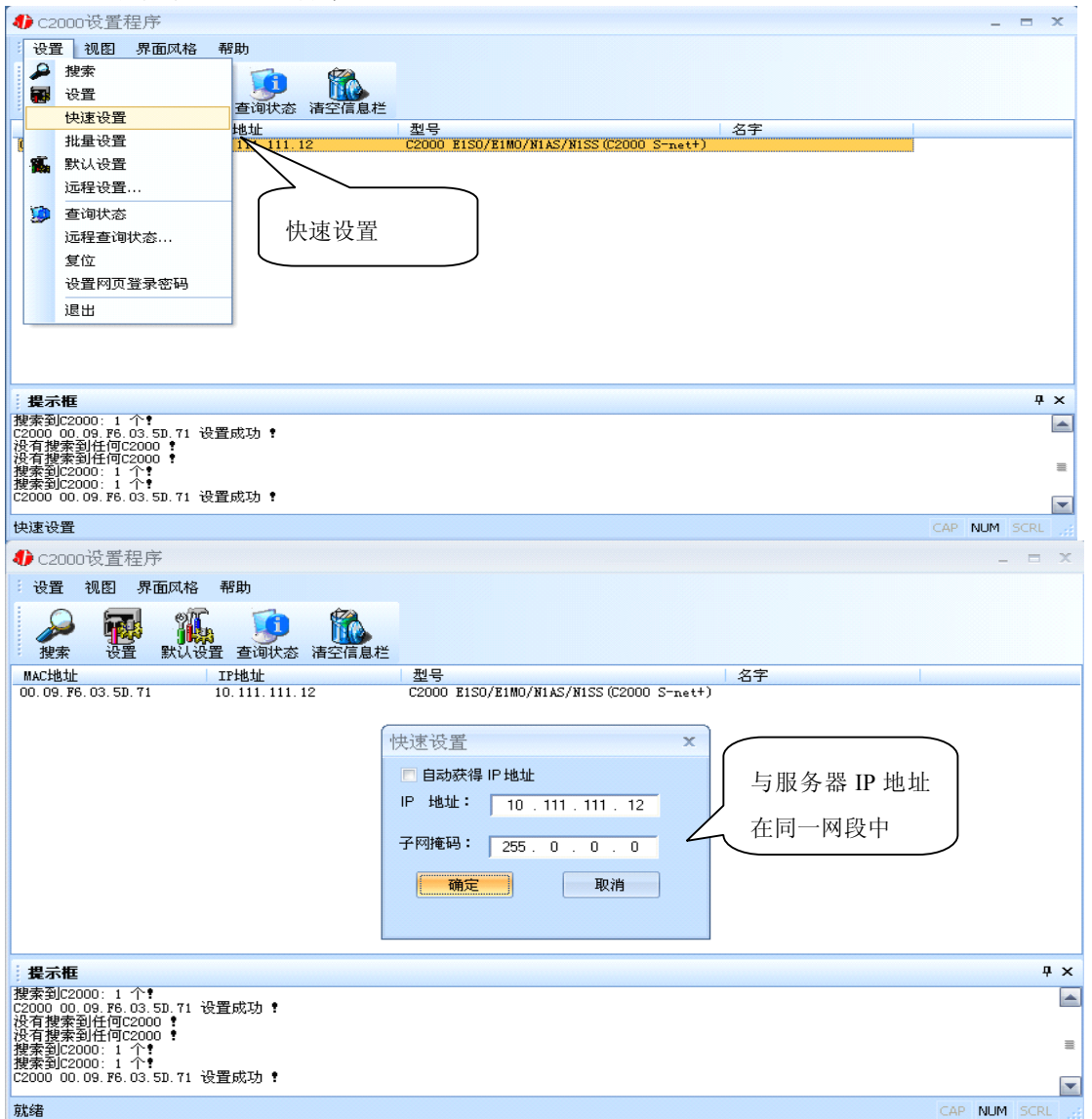

如果勾选"自动获得 IP 地址", 那么此 C2000 所在网段当中的 DHCP 服务器将为 其自动分配 IP 地址,但仍需手动设置上本网段默认网关;否则,需要人为指定 IP 地址。 C2000 被默认设置为"TCP Client"方式,服务器 IP 默认为本机 IP,其他参数也均为默 认,到此已经完成了设置。

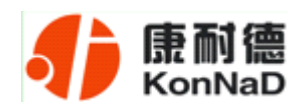

#### <span id="page-26-0"></span>**5.2.2** 使用设置进行设置

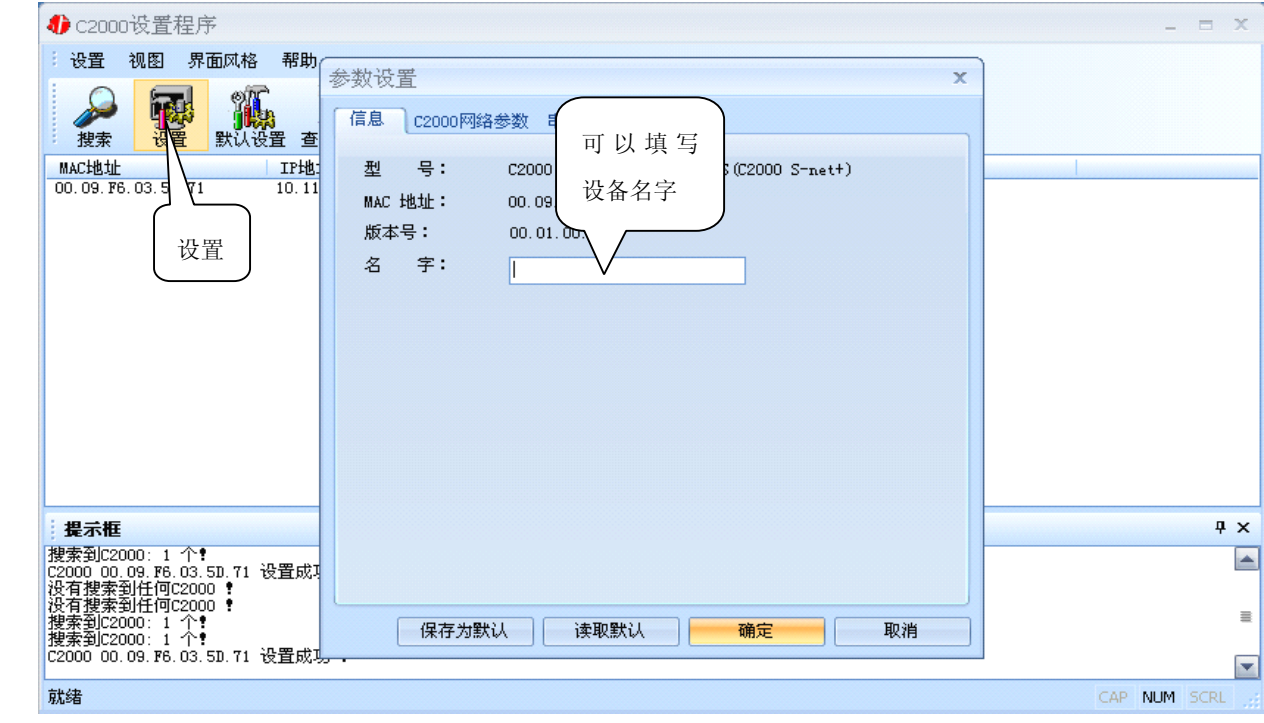

下面介绍 **TCP Client** 工作模式,操作步骤如下:

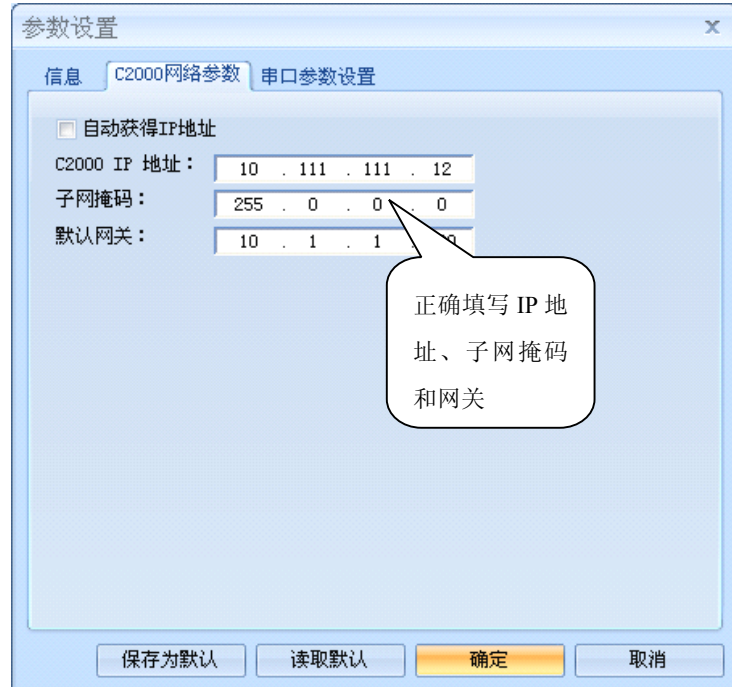

在"C2000 网络参数"栏,可以使用"自动获得 IP 地址",也可以对其指定 IP 地址、 子网掩码和 DNS 服务器, 网关即为 C2000 所在网络的网关的 IP 地址。

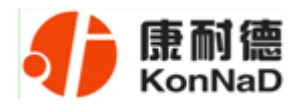

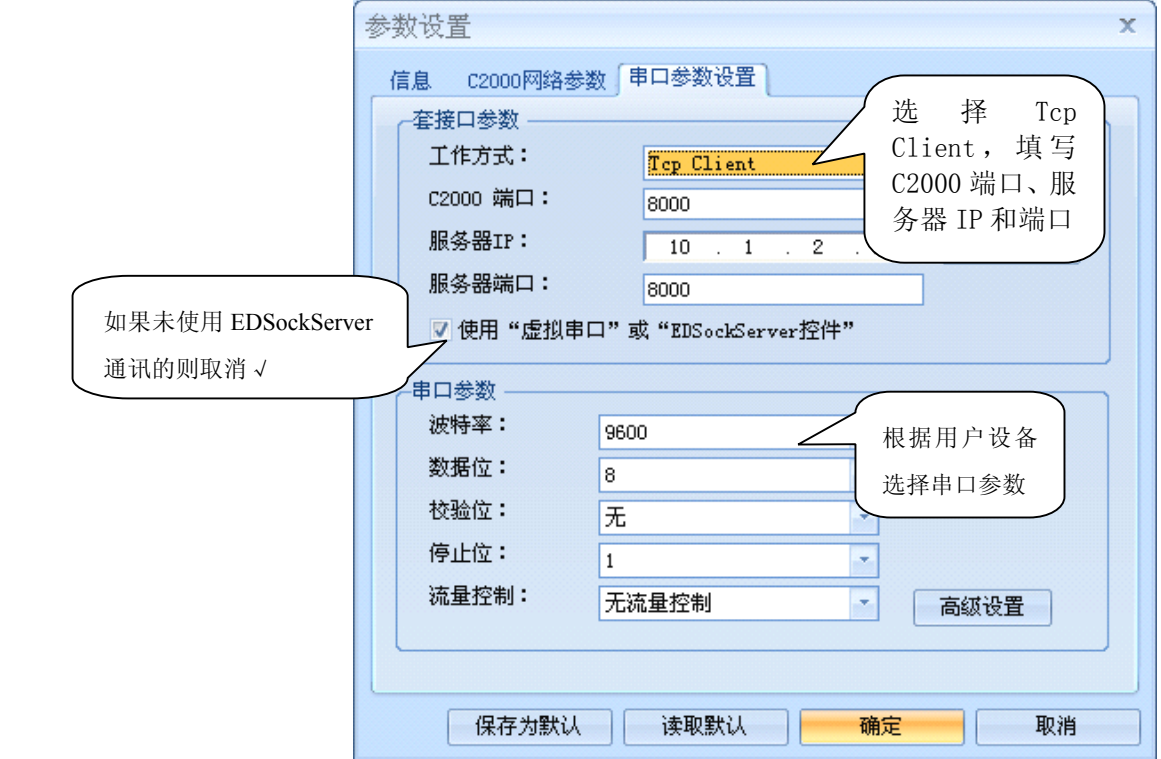

工作方式:选择"TCP Client"。

**C2000** 端口:与其他网络设备通讯时,C2000 采用的 TCP 端口。注意:该端口不能 为 **80**。

服务器的 IP: 当设置为 TCP Client 方式时, 与 C2000 通信的服务器 IP 地址。可通 过"本机 IP"来获得电脑的 IP 地址,并将它设置为服务器 IP。

服务器端口: 当设置为 TCP Client 方式时, 与 C2000 通信的服务器所采用的 TCP 端口。

使用"虚拟串口"或"EDSockServer 控件": 当使用虚拟串口通信或者使用 EDSockServer 控件或者动态库时,需要选中。

串口参数:要与设备的串口参数一致。

点击"高级设置"按钮,设置当前选中 C2000 串口的转发原则,一般情况下不需要 修改。如下图所示:

<span id="page-28-0"></span>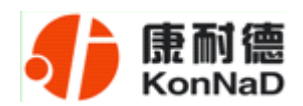

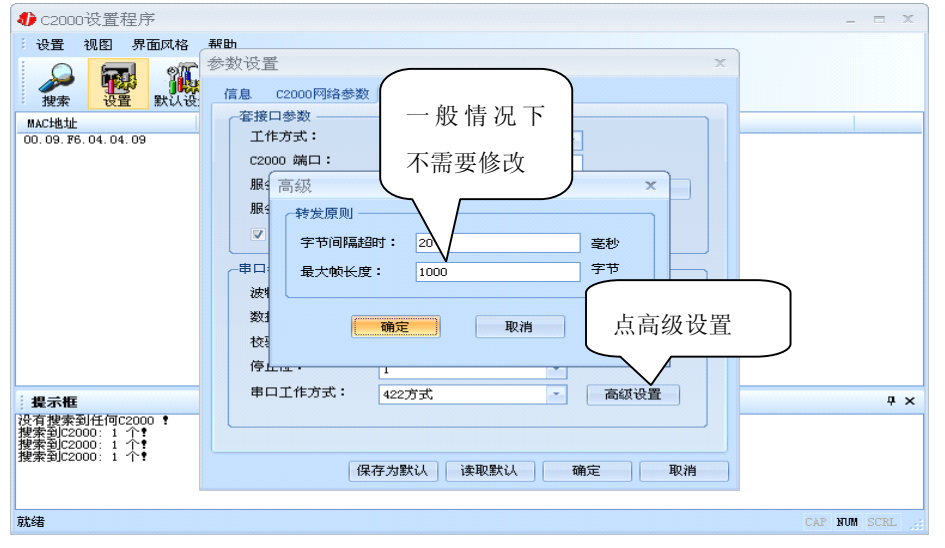

字节间隔超时: C2000 从串口收到字节后, 在"字节间隔超时"过后, 还没有从串 口收到下一个字节,C2000 将收到的数据发送到网络上,推荐修改范围为 0~100ms。

最大帧长度: C2000 从串口收到的数据量等于此长度时向网络发送这些数据, 推荐 值 1000 字节。

只要满足了(字节间隔超时)或(最大帧长度)其中的任何一个条件, C2000 就会 把数据发送到网络上去。

如果想用 **TCP Server** 工作方式,只需要把 **TCP Client** 改成 **TCP Server** 即可,其 它设置步骤基本一致。

#### **5.2.3** 使用批量设置进行设置

设置菜单栏中的"批量设置"功能只有在选中两个或两个以上相同型号但 **MAC** 地 址不同的 C2000 时才有效。可通过按住"Ctrl"键单击选中要批量设置的 C2000, 选择 设置菜单中的批量设置即可对多个 C2000 同时设置。

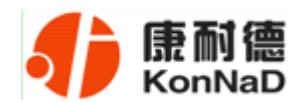

#### <span id="page-29-0"></span>**5.3 IE** 浏览器设置(需知道转换器 **IP** 地址)

操作方法: 在地址栏中输入转换器的 IP 地址(假如 C2000 的 IP 为 10.1.1.10)。

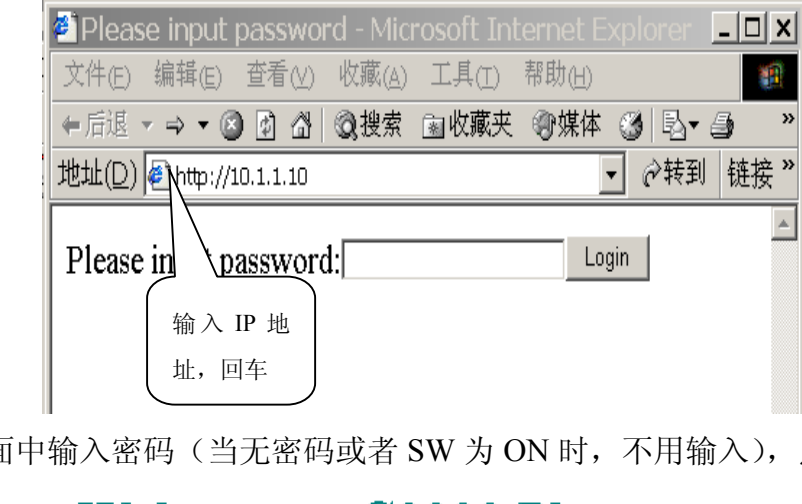

在以上界面中输入密码(当无密码或者 SW 为 ON 时,不用输入),点 "Login"。

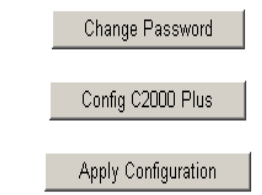

上图中共有三个按钮功能介绍如下:

"Change Password": 点击该按钮进入修改设置密码的界面。

"**Config C2000 Plus**" : 点击该按钮进入 C2000 网络和串口参数修改界面。

**"Apply Configuration":** 点击该按钮退出设置界面, 并使转换器应用新的设置。

进入修改设置密码界面如下:

# **Change system password**

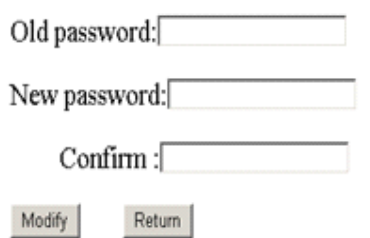

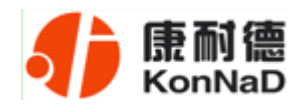

如上图,在 Old password 中输入原来的密码(当 SW 拨到 ON 时不用输入)。在 New password 中输入新密码; 在 Confirm 中重复输入新密码; 然后点击"modify", 完成 修改密码。

进入 C2000 网络和串口参数修改界面如下:

#### **Config C2000 Plus System**

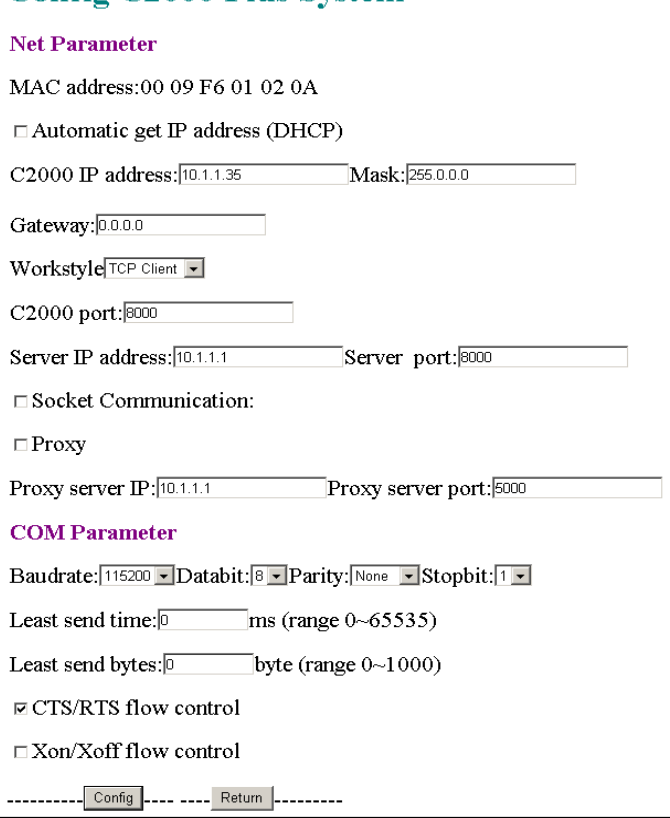

各设置项具体含义如下:

"MAC address":为转换器的 MAC 地址,它可以唯一的标识一个转换器,在使用虚 拟串口时可能会用到该参数。

"□ Automatic get IP address (DHCP)": 未选中为"□",选中为⊠,选中该项表示 C2000 通过 DHCP 协议自动获得 IP 地址, 但仍需手动设置上本网段默认网关;不选中 该项表示 C2000 使用静态 IP 地址, 你必须为模块指定 IP 地址和掩码。

> "C2000 IP address": 在此项中输入 C2000 所使用的 IP 地址; 当选中 "□ 通过 DHCP 自动获得 IP 地址" 时, 该项被忽略。

> "Mask": 在此项中输入 C2000 所使用的 IP 地址对应的掩码; 当选中 "口 通过 DHCP 自动获得 IP 地址" 时, 该项被忽略。

"**Gateway Gateway Gateway Gateway**":在此项中输入 C2000 所在网络的网关的 IP 地址。

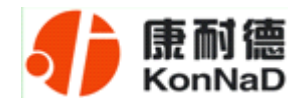

"Workstyle": 在此项中可以指定该 C2000 的工作方式。C2000 共有三种工作方式: "TCP 客户端" 、"TCP 服务器" 和"自动"。

●当 C2000 工作在"TCP 客户端"方式时,转换器不断向数据服务器请求连接,直 到 TCP 连接建立,并且连接一旦建立将一直保持,连接建立后,数据服务器可以随时 向转换器发送数据,转换器也可以随时将数据发送到数据服务器;

●当 C2000 转换器工作在"TCP 服务器"方式时,转换器上电后在指定的 TCP 端 口等待数据服务器的连接请求,数据服务器在需要与转换器通讯的时候,向转换器的监 听端口请求建立 TCP 连接,连接建立后, 数据服务器可以随时向转换器发送数据, 转 换器也可以随时将数据发送到数据服务器,在完成指定的通讯后,数据服务器可以主动 要求断开连接,否则连接一直保持。

"**C2000 por<sup>t</sup>**":在此项中输入 C2000 在"TCP 服务器" 的监听端口,转换器在此 TCP 端口上监听数据服务器的连接请求。注意:该端口不能为 **80**。

"S**erver IP address** ":在此项中输入数据服务器的 IP 地址。当 C2000 工作在"TCP 客户端"方式时,转换器主动向这个 IP 地址请求建立 TCP 连接。

"**Server por<sup>t</sup>**":在此项中输入数据服务器的监听端口,数据服务器在这个 TCP 端口上等待 C2000 的连接请求。

"□ Socket Communication": 未选中为"□",选中为⊡。未选中该项时,转换器 与数据服务器上用户程序的通讯通过虚拟串口或控件 EDSockServer.ocx 进行;选中该项 时,转换器与数据服务器上用户程序的通讯使用 Socket 进行。

"□ Proxy": 未选中为 "□",选中为☑。选中该项时,C2000 与数据服务器的网络 通讯需要通过代理服务器,选中该项时,必须正确输入代理服务器 IP 和代理服务器端 口。

> "Proxy server IP": 当选中"☑使用代理服务器" 时, 在该项中输入代理服务器 的 IP 地址。

> "**Proxy server por<sup>t</sup>**":当选中" 使用代理服务器" 时,在该项中输入代理服务器 的代理端口。

"**Baudrate Baudrate**":在该项中选择 C2000 串口的波特率。

"**Databit DatabitDatabit Databit**":在该项中选择 C2000 串口的数据位。

"**Parity**" :在该项中选择 C2000 串口的校验方式。

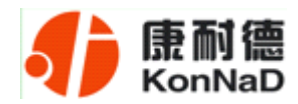

"Stopbit": 在该项中选择 C2000 串口的停止位。

"**Least send time**" :C2000 从串口收到字节后,在"字节间隔超时"过后,还没 有从串口收到下一个字节,C2000 将收到的数据发送到网络上,推荐修改范围为  $0 \sim 100$  ms.

"Least send bytes" : C2000 从串口收到此数量的数据时向网络发送这些数据, 推荐值 1000 字节。

*C2000* 只要满足了(字节间隔超时)或(最大帧长度)其中的任何一个条件,*C2000* 就会把数据发送到网络上去。

**''□ CTS/RTS flow control**": 未选中为"□",选中为☑。选中该项时,C2000 串口 通讯使用 RTS/CTS 硬件流量控制。

" **Xon/Xoff Xon/Xoff flow control control control control**":未选中为" ",选中为 。选中该项时,C2000 串口 通讯使用 XON/XOFF 软件流量控制。

> 在前面已经设置好了参数后,点击"Config"完成参数保存,但是转换器并没有应 用刚才的设置,需要点击"Return"返回主菜单,然后点击"Apply Configuration",C2000 会自动复位应用新的配置效,如下图:

# **Exit system succeeded!**

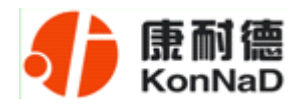

#### <span id="page-33-0"></span>**5.4** 网络测试程序

网络测试程序是用通讯动态库开发的。首先,打开网络测试程序,则弹出下图:

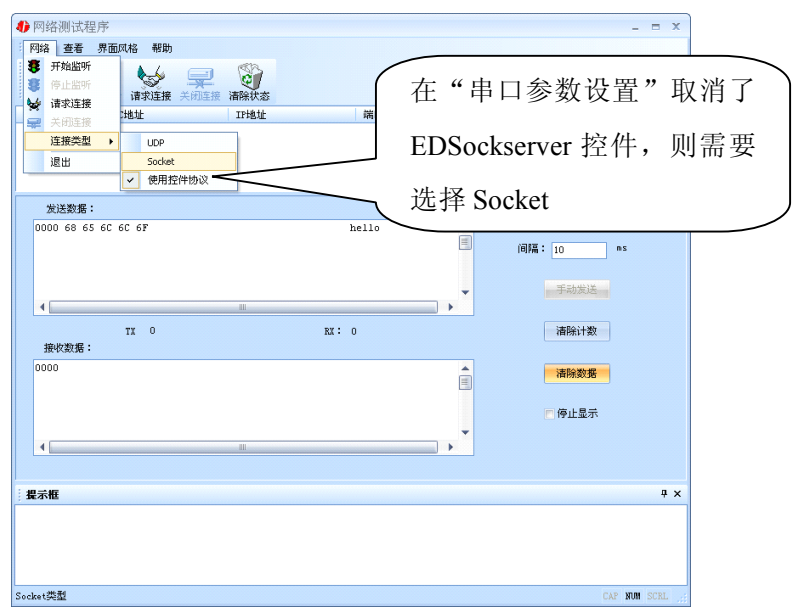

#### **5.4.1 TCP Client** 模式

设置了 C2000 为"TCP Client"模式,那么此时应点击"开始监听"按钮,在"IP 地址"栏中输入您电脑的 IP 地址。

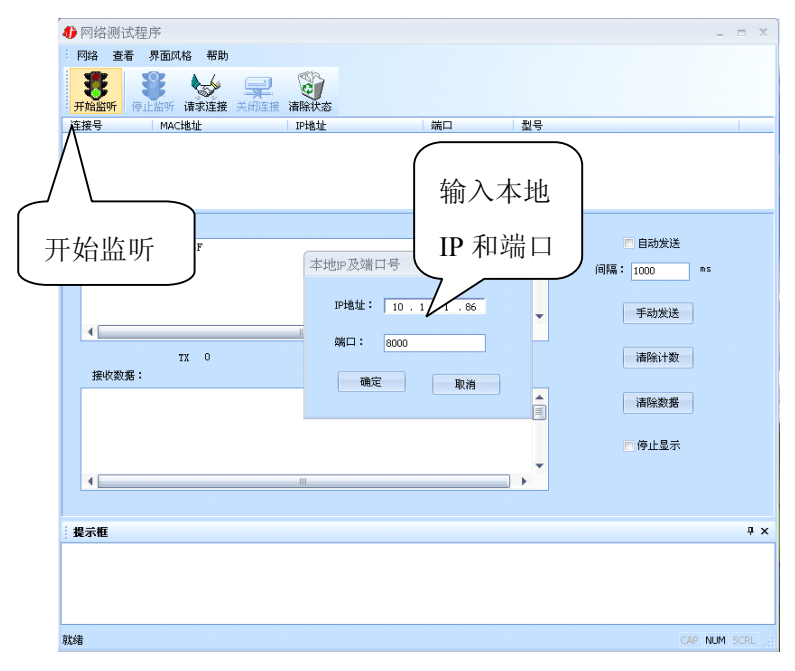

点击"确定"按钮,网络测试程序设置完成。弹出如下窗口:

<span id="page-34-0"></span>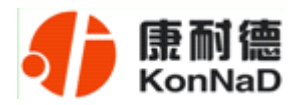

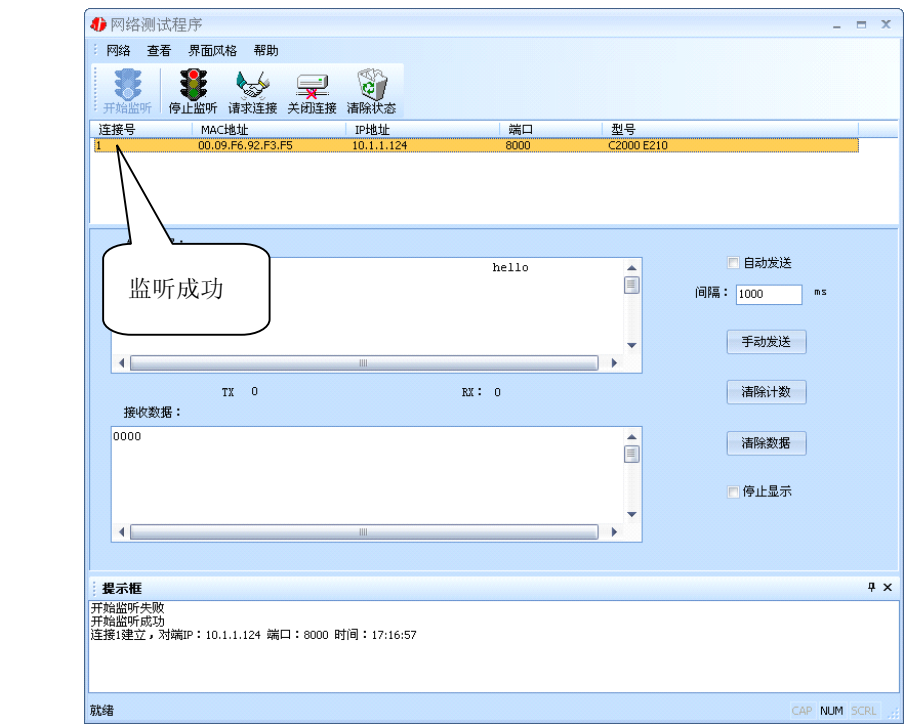

#### **5.4.2 TCP Server** 模式

设置了 C2000 为"TCP Server"模式, 那么此时应点击"请求连接"按钮, 在"IP 地址"栏中输入您 C2000 的 IP 地址。如下图:

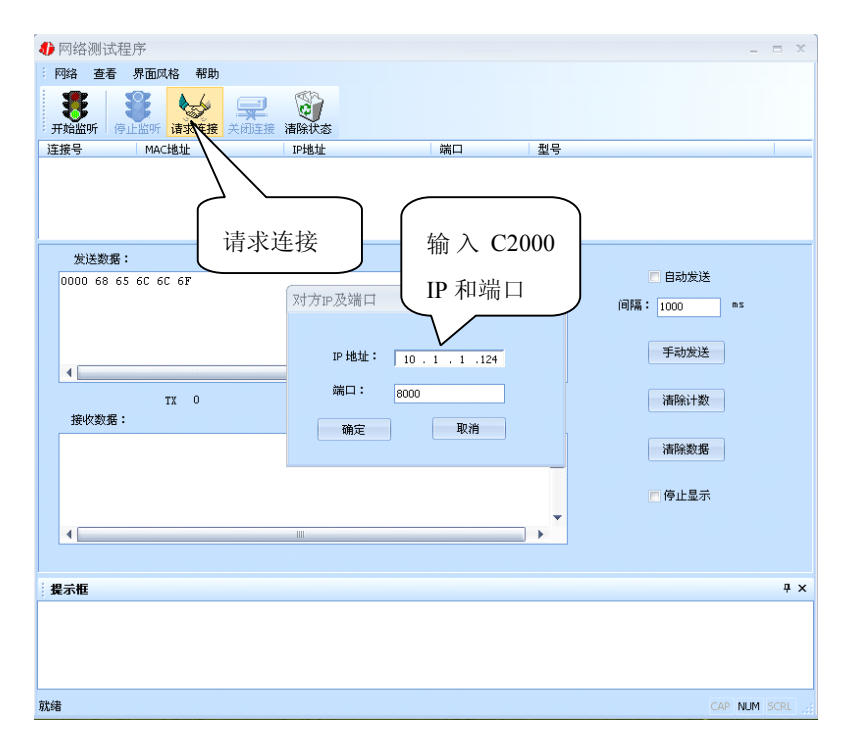

点击"确定"按钮,网络测试程序设置完成。弹出如下窗口:

<span id="page-35-0"></span>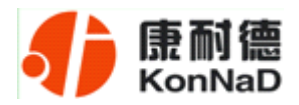

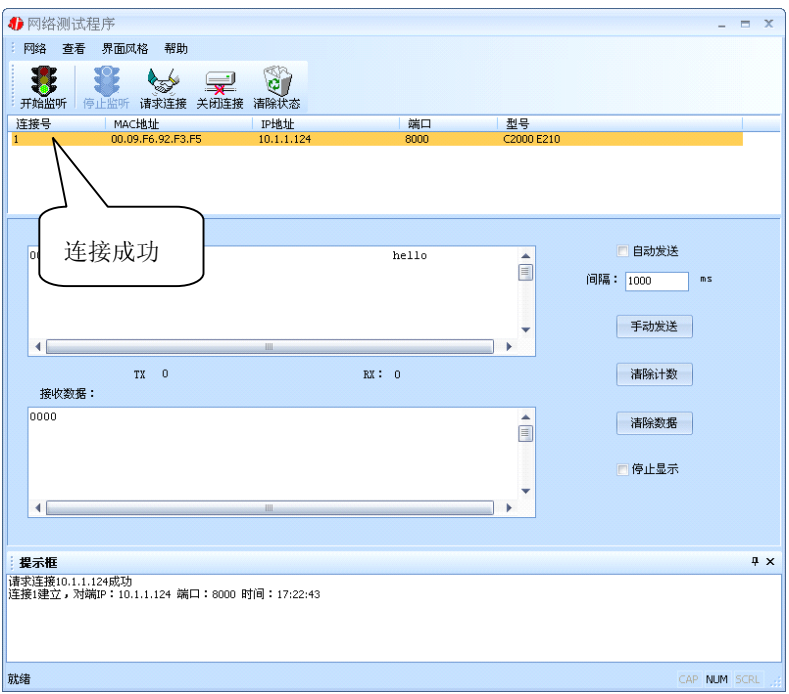

#### **5.4.3 UDP** 模式

连接类型: 选用"UDP", 程序自动切换到 UDP 视图。

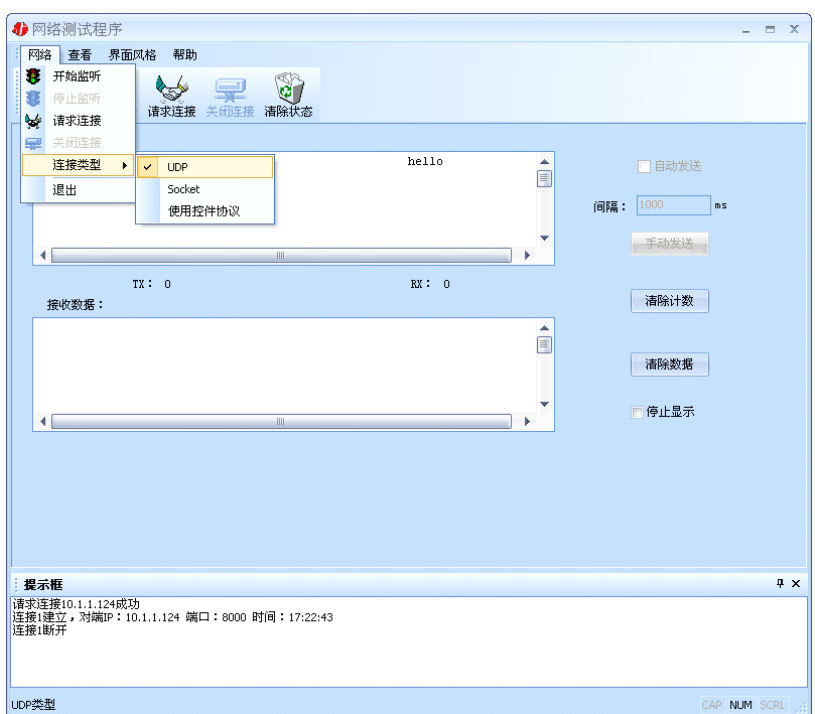

① 如果是接收数据则需要开始监听(发送数据的系列控件处于禁用状态),执行"开 始监听": 弹出"本地 IP 及端口号"窗口, 设置本地的 IP 和用来监听的端口号。如图:

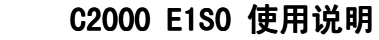

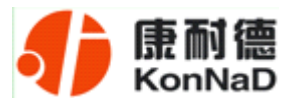

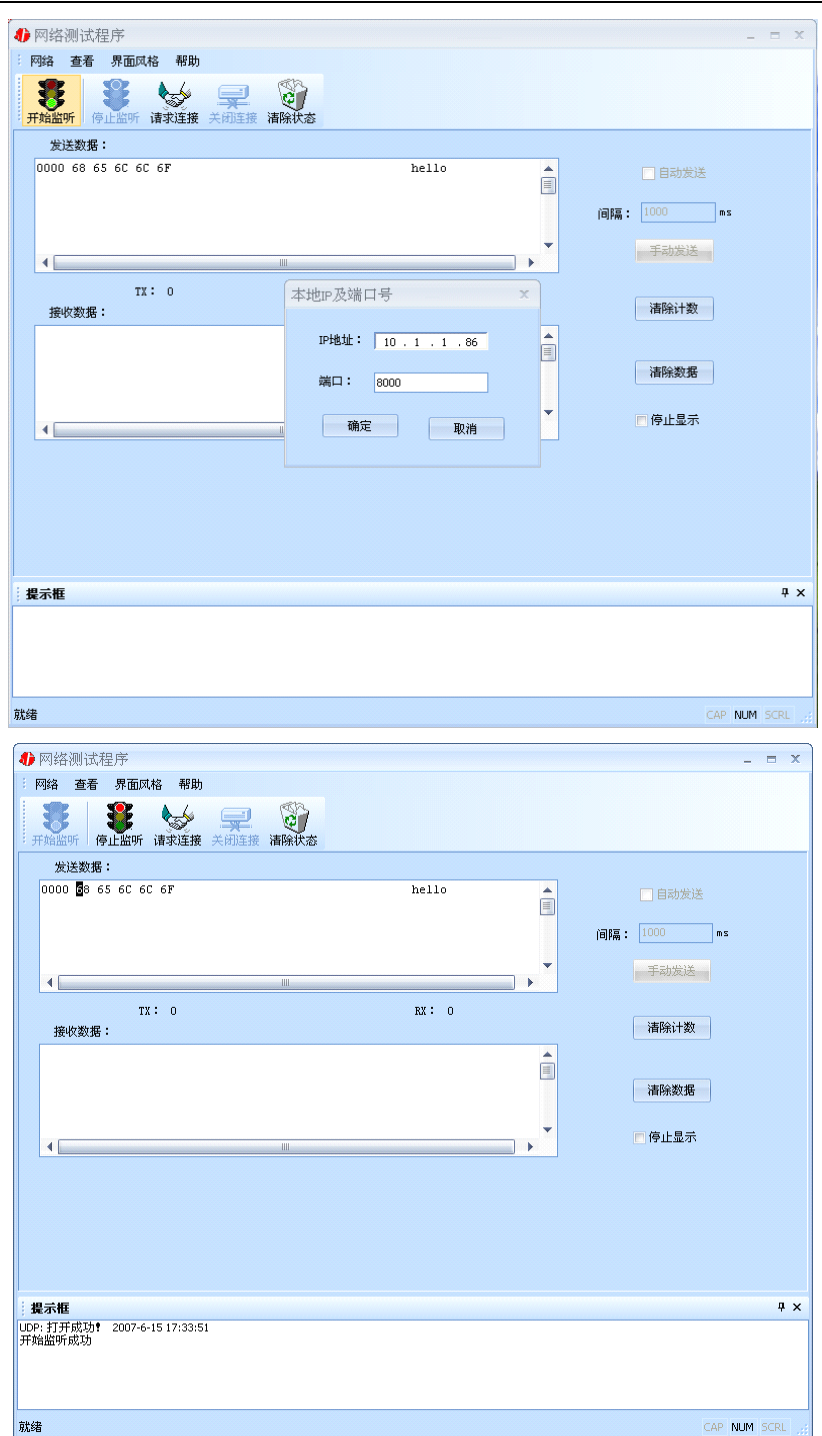

② 如果需要发送数据则需要建立连接。执行"请求连接":弹出"对方 IP 及端口" 窗口, 设置要连接对方的 IP 及端口。如下图:

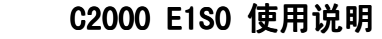

<span id="page-37-0"></span>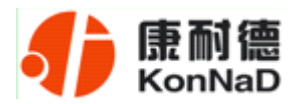

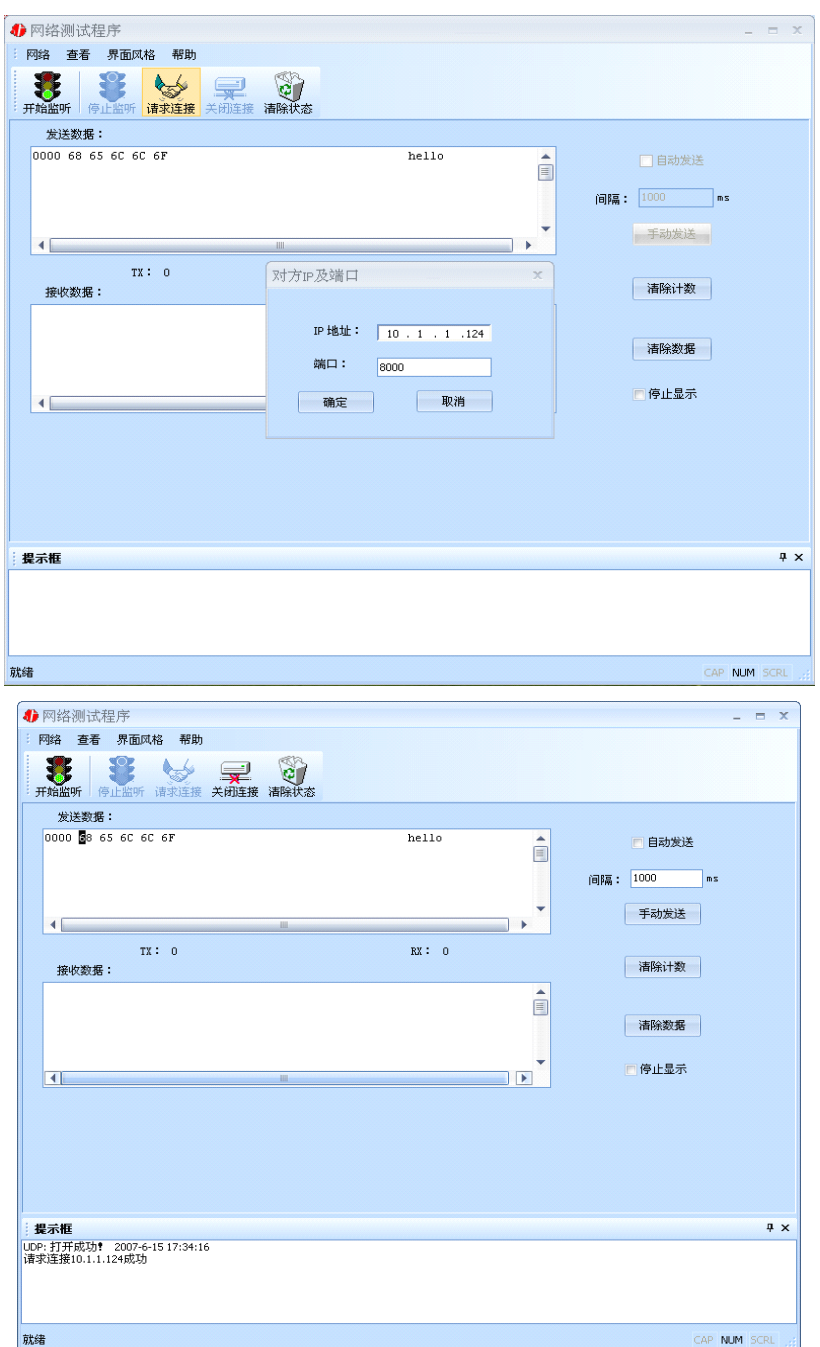

设置正确,建立连接成功,此时则可以收发数据了。

#### **5.5** 串口测试程序

串口测试工具是用来发送和接收 COM 口的数据。打开电脑串口,设置串口参数就 能收发数据了。

<span id="page-38-0"></span>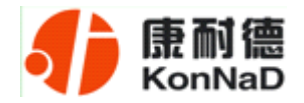

#### 第 **6** 章 产品保修卡

尊敬的用户:

感谢您购买和使用本公司的产品!

您所购买的产品在正常使用产品的情况下,凡是由原材料或生产过程中造成的质量 问题,自购买之日期提供免费换新与保修服务(具体参见产品保修、换新表格 )。凡是 由于用户不按本产品说明书要求,自行安装、拆卸或不正确使用而造成的损坏本公司提 供维修,但收取适当维修费。

保修条例:

- 1. 自购买产品之日起,在正常使用的情况下(由公司授权技术人员判定),对发 生故障的产品进行免费维修或换新(具体时间参考保修、换新表格)。
- 2. 在保修期内曾经由我公司以外的维修人员修理或更改过的产品、或安装不当、 输入电压不正确、使用不当、意外事件或自然灾害等原因引起的故障的产品不 属于换新、保修范围。
- 3. 在接受保修服务前,需要客户出示保修卡或购买发票来证明产品购买日期。无 法确认日期的将不予保修。
- 4. 经我公司换新或维修后的产品有 90 天保修期。
- 5. 所有换新、保修或维修的产品,用户承担运费和运送时的风险。
- 6. 超过保修期或不符合保修条件的产品,本公司提供收费维修。
- 7. 和本保修条款发生冲突的其他口头承诺等,参照本保修条款执行。
- 8. 我公司在产品制造、销售及使用上所担负的责任,均不应超过产品的原始成本。 本公司不承担任何连带责任。
- 9. 本条款的解释权归本公司所拥有。

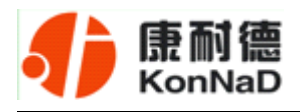

# 保修、换新表格

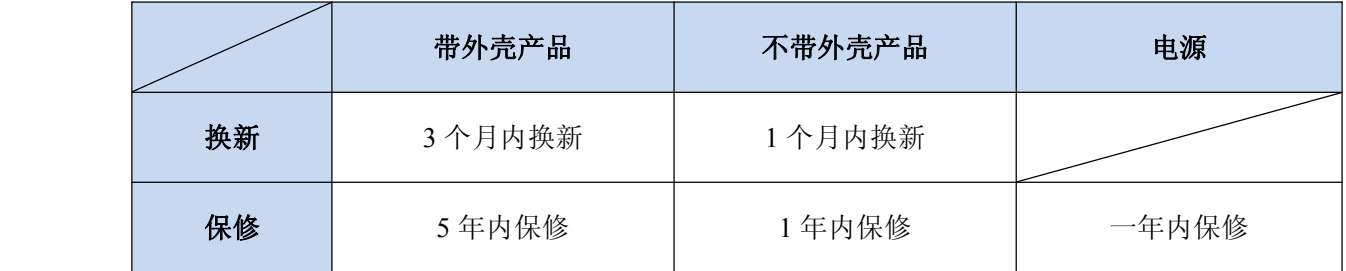